حم  $\tilde{\mathcal{C}}$ ر<br>مسم م نارل اسد الر ه راههای کاربری سامانه حوزه کالانای مح شیم پت سمج ید<br>نفر ص بایین دسی پسرو میی<br>من رو ی ند والت سلطنا المستعمل المحاسب المنان [www.ntsw.ir](http://www.ntsw.ir/) تابستان -98 ویرایش اول

# فهرست مطالب

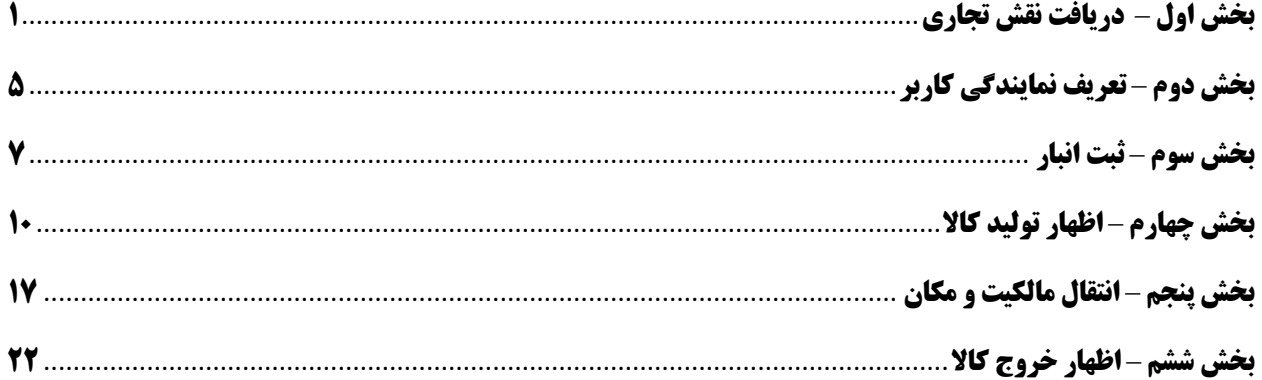

<span id="page-2-0"></span>**بخش اول** – **دریافت نقش تجاری**

1) با مراجعه به آدرس <u>www.ntsw.ir از</u> منوی بالای صفحه (مطابق شکل ۱) ورود (login) را انتخاب کنید.

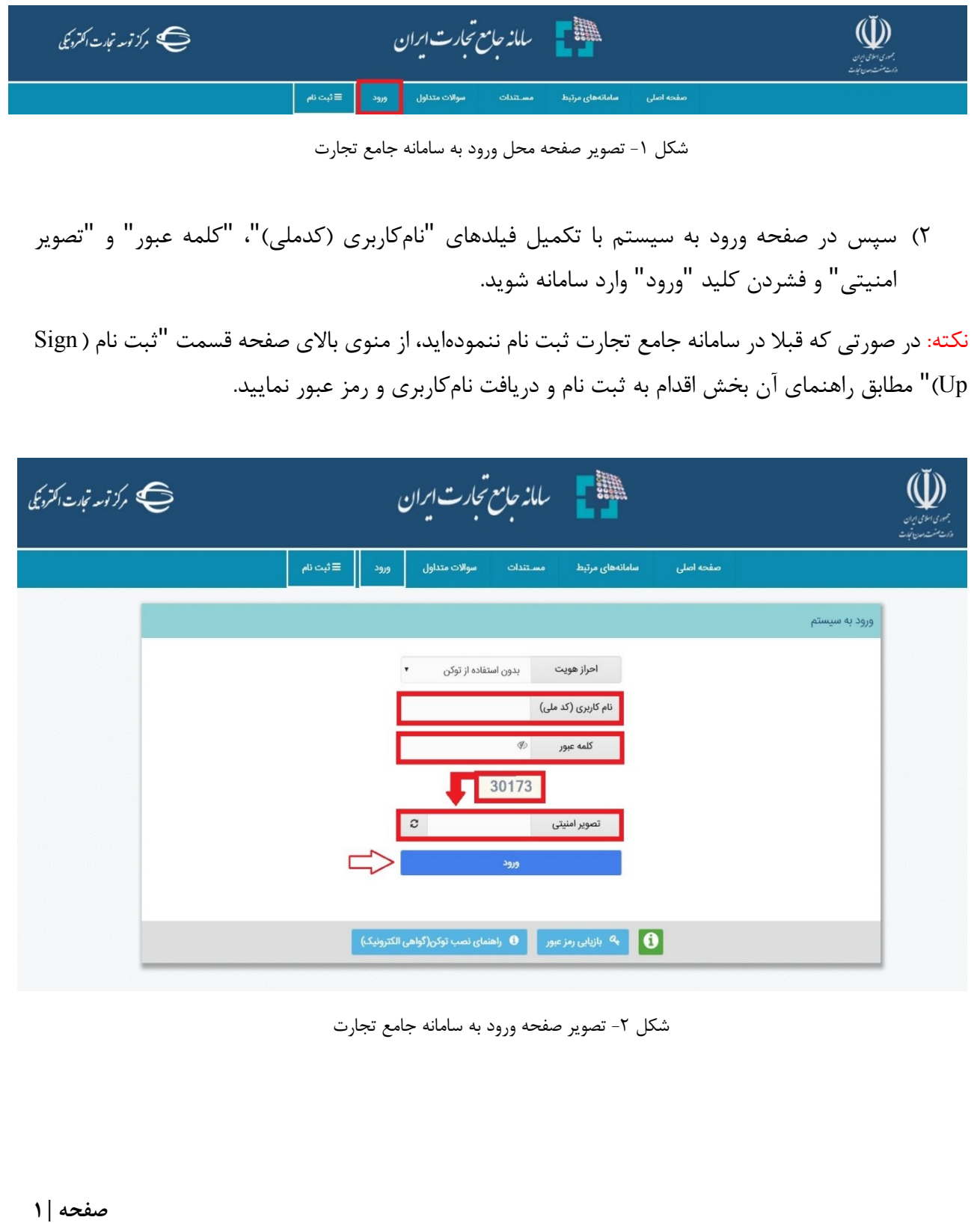

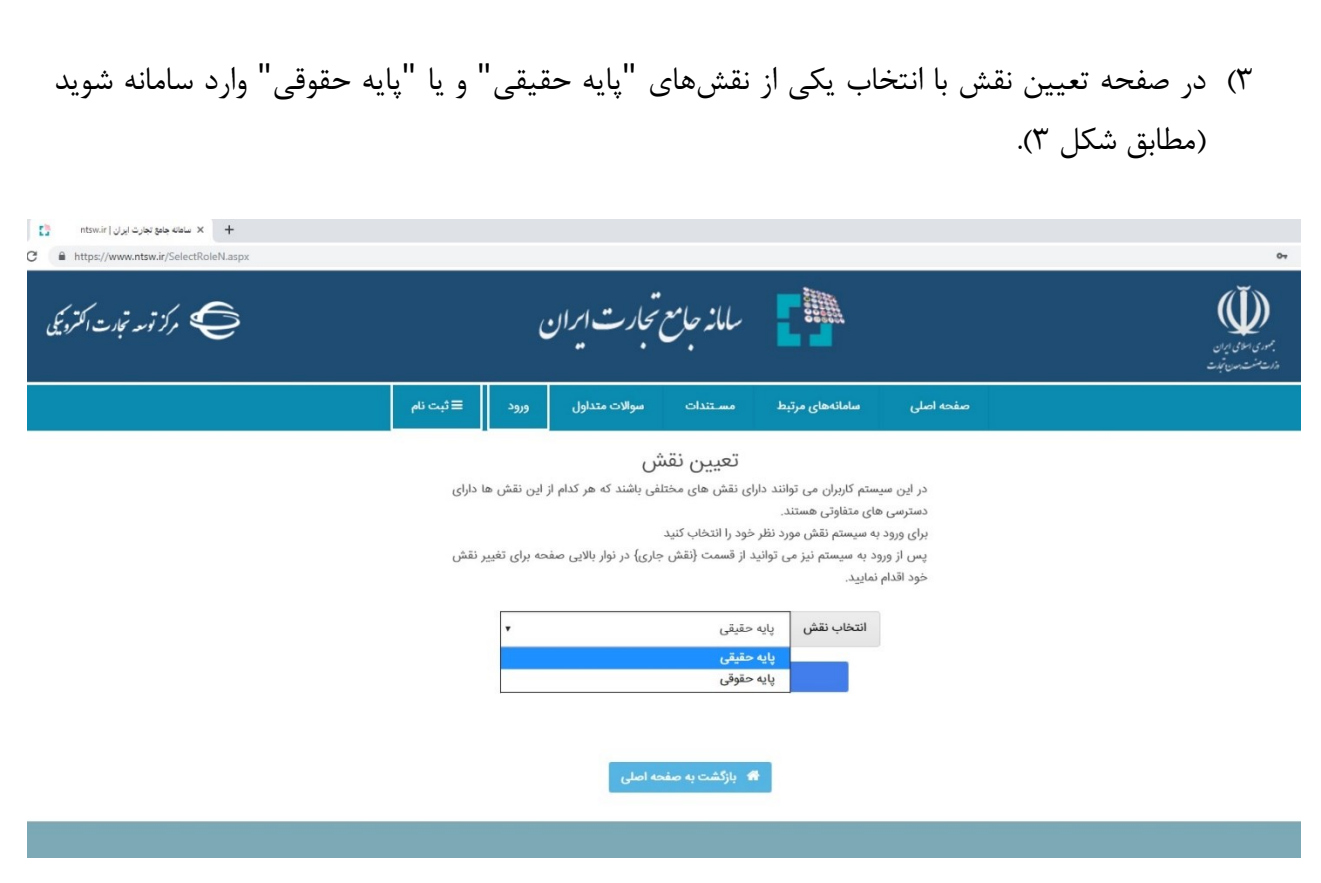

شکل ۳- تصویر صفحه انتخاب نقش در سامانه جامع تجارت

نکته: نقش پایه حقوقی هنگامی برای شما قابل مشاهده خواهد بود که در سامانه جامع تجارت ایران اقدام به معرفی شرکت (مطابق راهنمای معرفی شرکت) نموده باشید.

- 4( پس از ورود به کارتابل خود، از منوی سمت راست، قسمت عملیات پایه "بارگذاری صالحیتها" را انتخاب نمایید (شکل ۴). با انتخاب این گزینه، در صفحه بارگذاری صلاحیتها، ۵ زبانه به ترتیب زیر قابل مشاهده خواهد بود:
	- a. سوابق و جزئیات b. استعالم کارت بازرگانی c. استعالم تعاونی مرزنشین
		- d. استعالم مجوز موردی
		- e. استعالم تاجر داخلی

در زبانه "سوابق و جزئیات" میتوانید تمامی سوابق استعالمات انجام شده را مشاهده و به تفکیک تاریخ استعالم، تاریخ صدور، تاریخ اعتبار، نوع استعالم و وضعیت آن جستجو نمایید.

**صفحه | 2**

در سایر زبانههای موجود در صفحه بارگذاری صالحیتها، میتوانید مطابق راهنمای هر بخش که در ادامه آمده است، مجوزهای خود را بارگذاری نموده و متناظر با آن، در سامانه جامع تجارت ایران نقش جدید دریافت نمایید )شکل 4(.

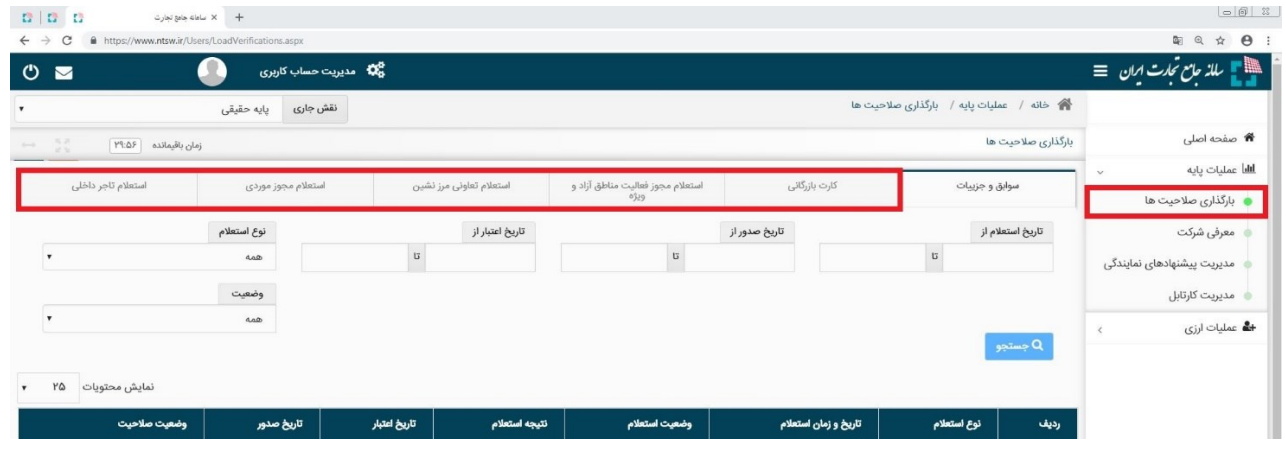

شکل ۴- تصویر صفحه بارگذاری صلاحیتها

5( در صفحه بارگذاری صالحیتها، زبانه استعالم تاجر داخلی را انتخاب کنید. در این صفحه میتوانید لیست واحدهای تجاری ثبت شده خود را مشاهده نموده و اطالعات آن را ویرایش یا حذف نماید و یا با انتخاب کلید "فعالیت تجاری جدید" اقدام به ثبت واحد تجاری نمایید )شکل 5(. 6( بر روی "فعالیت تجاری جدید" کلیک نمایید )شکل 5(.

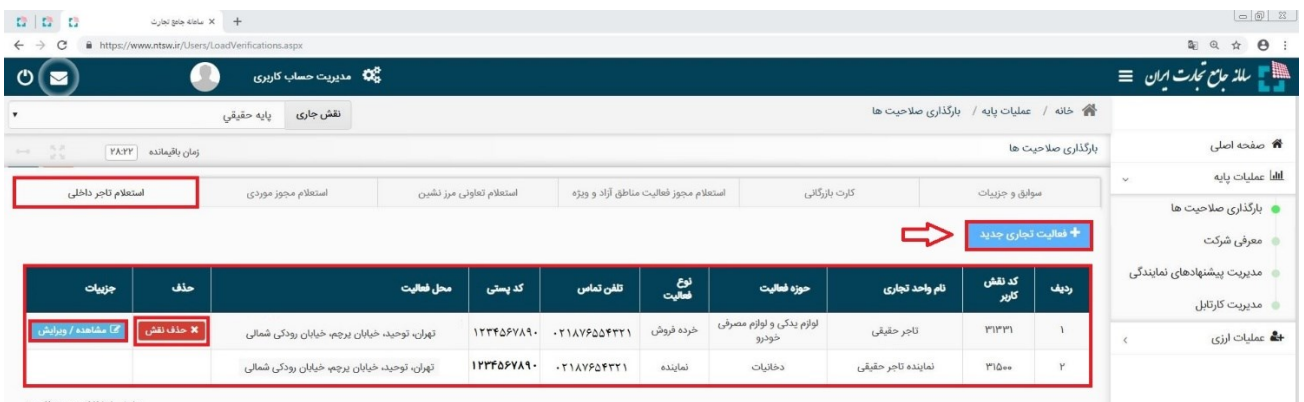

یش ۱ تا ۲ از مجموع ۲ م

شکل ۵- تصویر صفحه استعلام تاجر داخلی

7( در صفحه "معرفی نقش تاجر داخلی" اطالعات واحد تجاری خود را تکمیل نموده و در صورت داشتن مجوز تجاری به توضیحات بند 5 مراجعه نمایید؛ در غیر این صورت بر روی ثبت اطالعات کلیک نمایید

)شکل 6(. )در صورت صحت اطالعات وارد شده، نام واحد فعالیت تجاری مربوطه به لیست نقشهای نام کاربری شما افزوده خواهد شد).

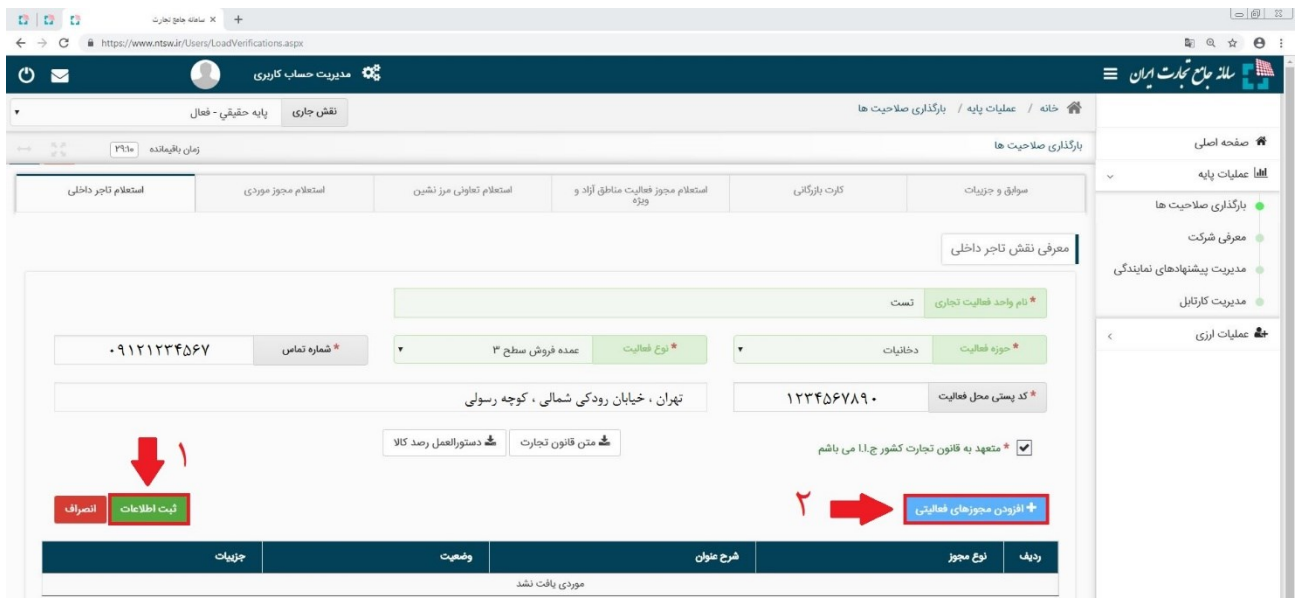

شکل ۶- تصویر محل بارگذاری مجوزهای فعالیتی

**نام واحد فعالیت تجاری؛** این فیلد نشاندهنده عنوان کسب و کار شما بوده و ثبت مبادالت تجاری شما در سامانه جامع تجارت بر مبنای این نام صورت خواهد گرفت. به این ترتیب پس از ثبت اطالعات، نام واحد فعالیت تجاری به لیست نقشهای نام کاربری شما افزوده خواهد شد.

**نوع فعالیت:** کاربر می بایست مطابق با توضیحات ذیل نسبت به تکمیل این بخش اقدام نماید:

در صورتیکه کاربر دارای مجوز تولیدی می باشد، نوع فعالیت "تولید کننده" انتخاب شود.

**کد پستی محل فعالیت؛** این فیلد نشاندهنده محل اصلی فعالیت کسب و کار شما میباشد. الزم به ذکر است در صورتی که در چند محل مختلف به فعالیت تجاری مبادرت دارید، میتوانید چند نقش تجاری به ازای محلهای فعالیت خود ثبت نمایید. توجه داشته باشید محل فعالیت لزوما به معنای محل ذخیره- سازی کاال نمیباشد. به عنوان نمونه یک شرکت را در نظر بگیرید که محل اصلی فعالیت آن در تهران است و دفتری در اصفهان دارد. همچنین کاالهای خود را در 5 انبار در نقاط مختلف نگهداری میکند. این شرکت میتواند محل تهران را به عنوان محل فعالیت معرفی نموده و نقش تجاری ایجاد کند و الزم

**صفحه | 4**

- 8( سپس با کلیک بر روی "افزودن مجوزهای فعالیتی" میتوانید اقدام به استعالم مجوز خود نمایید )شکل 6(.
- 9( در پنجره "افزودن مجوزهای فعالیتی"، نوع مجوز تولیدی بهین یاب را انتخاب نموده و پس از وارد نمودن شناسه کسب و کار، بر روی کلید "استعالم و ثبت" کلیک نمایید )شکل 7( )در صورت صحت اطالعات و استعالم موفق، مجوز مورد نظر به نقش تجاری شما افزوده شده و منوی اظهار تولید برای کاربر فعال می شود).

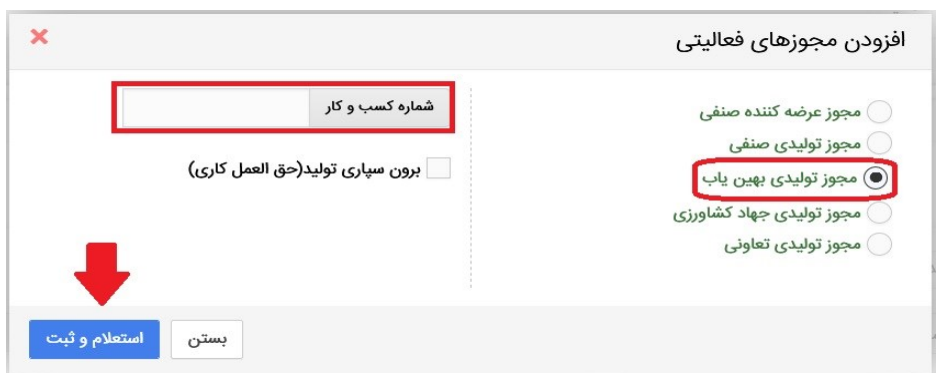

<span id="page-6-0"></span>شکل ۷- تصویر پنجره افزودن مجوزهای فعالیتی و استعلام آن

**مجوز تولیدی بهینیاب؛** این مجوز معادل پروانه بهرهبرداری است توسط بهینیاب برای تولیدیهای صنعتی صادر میگردد. لذا مشاهده و استعالم این نوع مجوز در سامانه جامع تجارت با استفاده از نقش پایه حقوقی امکانپذیر خواهد بود.

**بخش دوم** – **تعریف نمایندگی کاربر** به منظور تسهیل در انجام امور فعالین تجاری محترم، کاربران میتوانند در صورت تمایل به افراد مورد اعتماد خود نمایندگی اعطا نمایند. با ایجاد نمایندگی، امکان استفاده از حساب کاربری بصورت همزمان برای چندین نفر را فراهم میشود .

برای این منظور پس از ورود به سامانه جامع تجارت و انتخاب یکی از نقش های تجارت داخلی از منوی "عملیات پایه" و با استفاده از زیر منوی " مدیریت نمایندگان" وارد صفحه مدیریت نمایندگان شوید (شکل ۸).

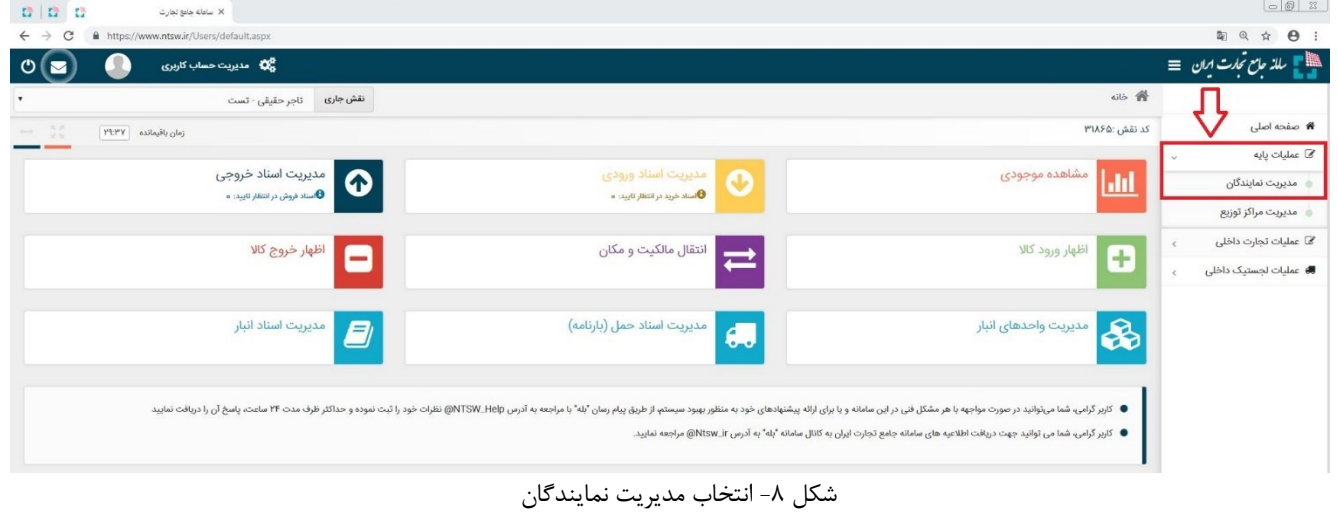

در صفحه مدیریت نمایندگان با کلیک بروی دکمه "نماینده جدید" فرم اعطای نمایندگی باز می شود (شکل ۹). در این فرم ابتدا کدملی شخصی را که میخواهید برای وی دستر سی نمایندگی ایجاد نمایید را وارد نمایید و سپس بروی دکمه جستجو کلیک نمایید. در صورتیکه کدملی که وارد نموده اید قبال در سـایت ثبت نام کرده باشــد؛ نام آن در قســمت نام نماینده نمایش داده می شــود. پس از آن بازه زمانی اعتبار نماینده را مشخص نمایید و در نهایت بروی دکمه ثبت کلیک نمایید.

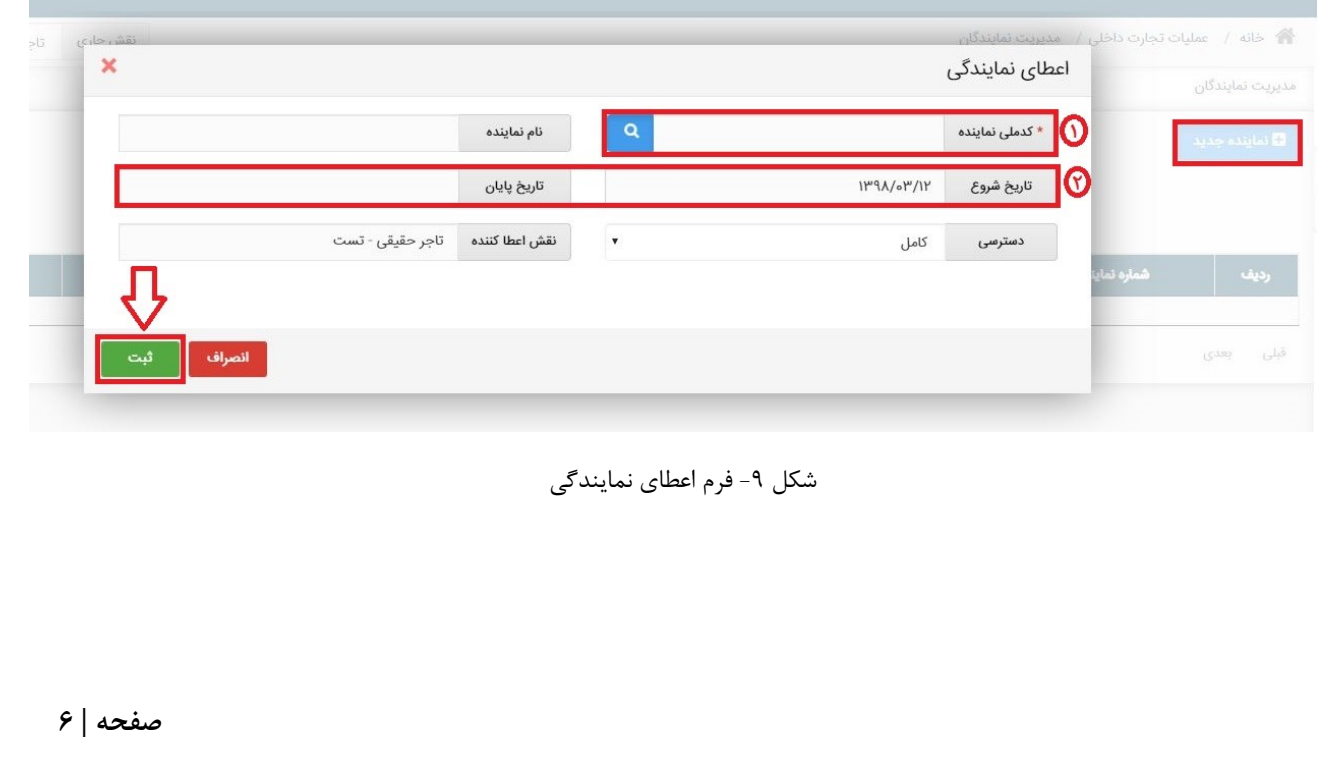

پس از دریافت موفقیت آمیز ثبت نمایندگی، اطالعات نمایندگی در جدول آن قابل مشاهده می باشد )شکل 10(. در صورتیکه بازه زمانی برای نماینده به اتمام برسد؛ وضیعت آن به منقضی شده تغییر می کند. در صورتیکه قبل از اتمام بازه زمانی اقدام به ابطال نمایندگی نمایید؛ وضیعت نمایندگی به ابطال تغییر می یابد.

در صورتیکه قصد دارید تاریخ پایان اعتبار نمایندگی را کاهش یا افزایش دهید از گزینه ویرایش استفاده نمایید.

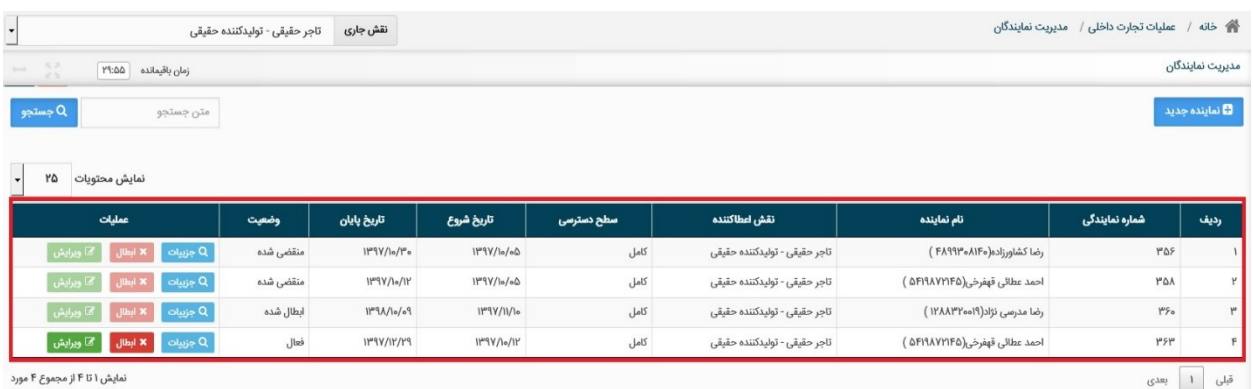

شکل -10 جدول اطالعات نمایندگان

## <span id="page-8-0"></span>**بخش سوم** – **ثبت انبار**

1( پس از ورود به سامانه جامع تجارت و انتخاب یکی از نقش های تجارت داخلی خود، میتوانید از زیر منوی "مدیریت واحدهای انبار"، از منوی "عملیات لجستیک داخلی" انبارهایی که قبال در سامانه انبارها ثبت شده اند را مشاهده نمایید. با کلیک بروی دکمه "بهروزرسانی" لیست انبارهای شما از سامانه انبارها فراخوانی شده و بهروز می شوند. در لیست نمایش داده شده می توانید نام انبار، کد پستی، آدرس و بهرهبردار بودن یا نبودن آنرا مشاهده نمایید. )شکل 11(

| $\mathbf{C}$<br>£b.<br>$\frac{1}{2}$ +                                                               |              |                                                                                          |                          |                |      | $\Box$<br>$\times$<br>$-$                         |  |
|----------------------------------------------------------------------------------------------------|--------------|------------------------------------------------------------------------------------------|--------------------------|----------------|------|---------------------------------------------------|--|
| C<br>https://www.ntsw.ir/Users/InternalTradeStuffStoreManagement.aspx<br>$\leftarrow$                |              |                                                                                          |                          |                |      | $\boldsymbol{\Theta}$<br>粵<br>$\ddot{\cdot}$<br>☆ |  |
| 帶<br>نہیں<br><b>12</b> مدیریت حساب کاربری<br>$\circ$<br>◘                                            |              |                                                                                          |                          |                |      | ایلا سالہ <i>حامع نجارت اب</i> ان ≡               |  |
| <sup>4</sup> خانه / عمليات تجارت داخلى<br>نقش جارى<br>تاجر حقيقى - توليد كننده                       |              |                                                                                          |                          |                |      |                                                   |  |
| مديريت واحدهاى انبارش كالا<br>$\frac{1}{2}$<br>زمان باقیمانده   ۲۹:۴۵<br>$\sim$                      |              |                                                                                          |                          |                |      | <b>俗</b> صفحه اصلی                                |  |
|                                                                                                    |              |                                                                                          |                          |                |      | <b>گ</b> عملیات پایه<br>ı                         |  |
| بروزرسانی $\boldsymbol{\mathcal{C}}$<br>+ افزودن انبار جدید                                          |              |                                                                                          |                          |                |      |                                                   |  |
| ۲۰<br>نمايش محتويات<br>$\boldsymbol{\mathrm{v}}$                                                     |              |                                                                                          |                          |                |      |                                                   |  |
| عمليات                                                                                               | بهره بردار   | آدرس                                                                                     | کد پستی                  | نام انبار      | رديف | مديريت اسناد حمل داخلي                            |  |
| <b>0</b> حذف از لیست<br>o جزبیات<br>∥ ∕⊠ ویرایش                                                      | $\Box$       | یزد، یزد، یزد، کوچه بیوک، کوچه مسجد مهدیه[۳۶]، خیابان شهید مطهری، یلاک ه، طبقه :         | <b><i>Λ</i></b> ΠΛΕΥΥΔΕΕ | انبار شمال شهر |      | مشاهده اطلاعات بارنامه                            |  |
| ا جزبیات<br>ا<br><u>الله</u> مشاهده موجودی<br>● حذف از لیست<br>ً <i>ا</i> ⊠ وبرايش                   | $\checkmark$ | اصفهان، اصفهان، اصفهان، سپاهان شهر، کوچه ((مبینا))، خیابان تعاون ۱، پلاک ۲، طبقه : ۲     | <b>AIV99FYQFQ</b>        | dsf            |      | Л,<br>مديريت اسناد انبار                          |  |
| الله مشاهده موجودی <mark>. ©</mark> افزودن به لیست انبارها .<br>$Q_{\text{e}}$ جزییات<br>■ کا ویرایش | v            | اصفهان، اصفهان، اصفهان، سپاهان شهر، کوچه خورشید شرقی[۱-۲]، خیابان فاتح، پلاک ۱۲۳، طبقه : | <b>AIV99FVFAV</b>        |                |      | ● مدیریت واحدهای انبار                            |  |
| <u>الله</u> مشاهده موجودی<br>ً <i>ا</i> تويرايش<br>ن جزییات $Q$<br>0 حذف از لیست                     | $\checkmark$ | اصفهان، اصفهان، اصفهان، سپاهان شهر، کوچه خورشید شرقی[۱-۲]، خیابان فاتح، پلاک ۱۲۳، طبقه : | <b><i>ΛΙΥ٩٩ΕΥΕΛΕ</i></b> | dakheli        |      | <i>گ</i> ا عملیات گارانتی کالا                    |  |

شکل ۱۱- صفحه "مدیریت واحدهای انبارش کالا"

- 2( در صورتیکه نام انبار جزء مکانهای نمایش داده شده در لیست شما نباشد، میتوانید با انتخاب گزینه "افزودن انبار جدید" مکان انبارش خود را اضافه کنید. به این ترتیب مطابق شکل ،12 نام انبار تولیدی و کدپستی آن را استعالم و ثبت نمایید.
- 3( با استفاده از گزینه "معرفی و ثبت انبار جدید" می توانید اقدام به ثبت انبار جدید در سامانه انبارها

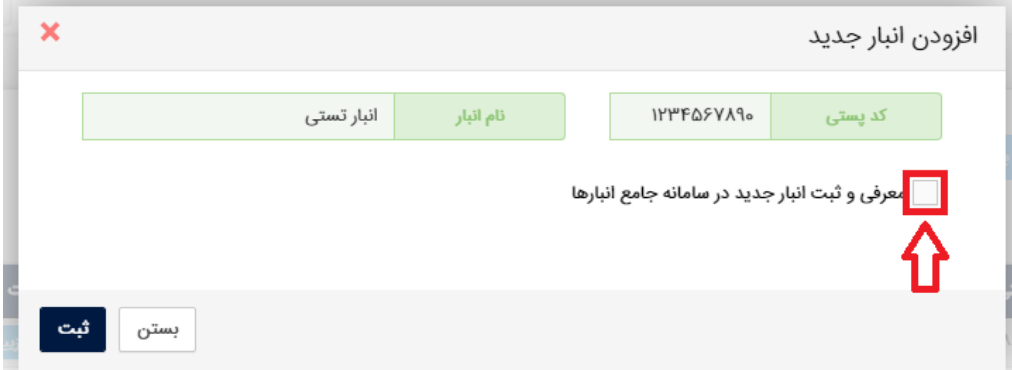

شکل-12 فرم افزودن مکان جدید

نمایید)شکل 13(. در این قسمت الزم است پس از تکمیل همه موارد خواسته شده، با استفاده از دکمه ثبت اقدام به ثبت انبار جدید در سامانه انبارها نمایید. در صورت صحیح بودن اطالعات وارده، مکان انبارش به لیست انبارهای شما افزده می شود (شکل ۱۱).

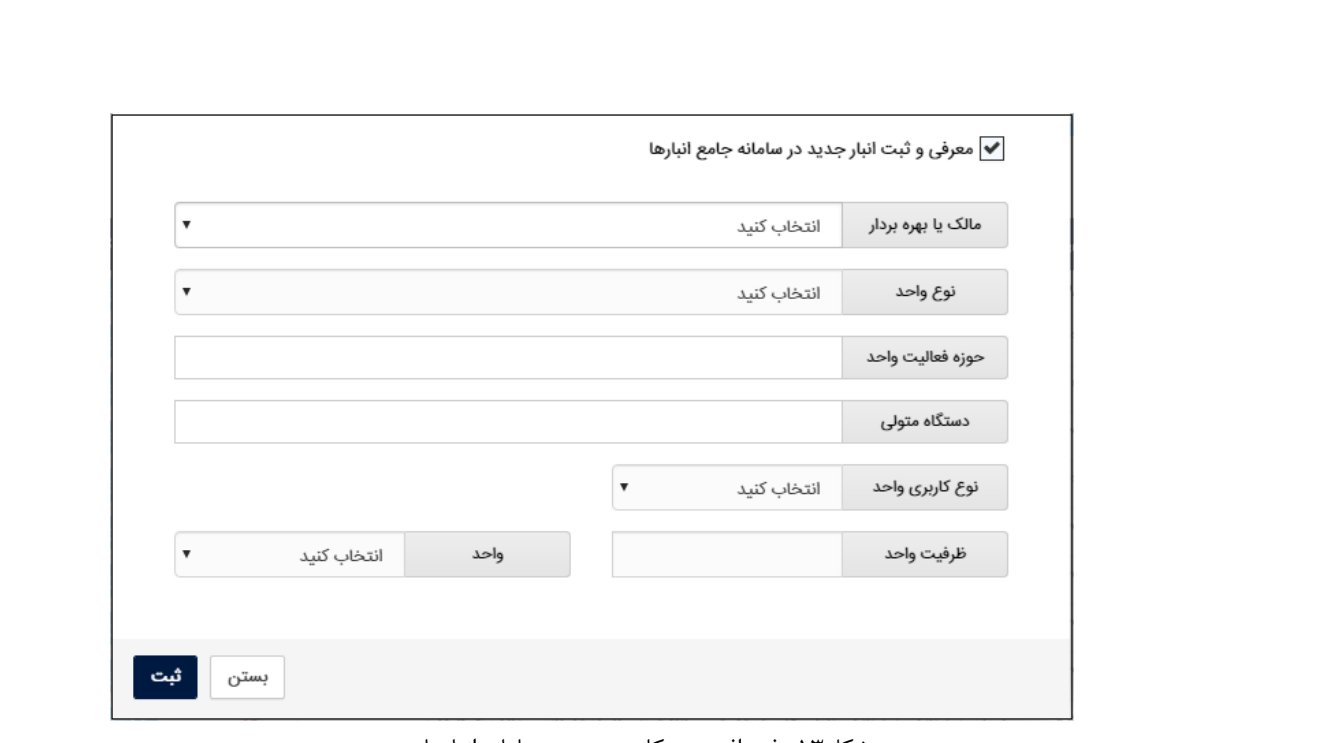

شکل-13 فرم افزودن مکان جدید در سامانه انبارها

- 4( در ستون "جزئیات" میتوانید با کلیک بروی دکمه جزییات از اطالعات ثبت شده برای این انبار در سامانه انبارها اطالع پیدا کنید. برای تغییر نام انبار بروی دکمه "ویرایش" کلیک کنید. نکته قابل توجه در این مورد این است که نام جدید انبار فقط در سامانه جامع تجارت تغییر پیدا می کند و در سامانه انبارها نام آن تغییری نمی *ک*ند.
- 5( با استفاده از گزینه " افزودن به لیست انبارها" می توانید انبار انتخابی را به لیست انبارهای "موجودی کالا" ، " کد پستی های مقصد انتقال مکان" و "اظهار موجودی" و " اظهار تولید" ( به شرط بهرهبردار بودن) اضافه نمایید.
- 6( در صورتیکه قبال نام انبار به لیست انبارهای شما اضافه شده است و قصد دارید آنرا از لیست انبارهای سامانه تجارت داخلی خارج نمایید؛ می توانید با استفاده از دکمه " حذف از لیست" )به شرطی که دارای موجودی نباشد)؛ آن را حذف نمایید.

**نکته:** با استفاده از دکمه حذف از لیست، انبار فقط از لیست انبارهای تجارت داخلی حذف شده و از سامانه انبارها حذف نمی شود.

### <span id="page-11-0"></span>**بخش چهارم** – **اظهار تولید کاال**

پس از ورود به سامانه جامع تجارت و انتخاب یکی از نقش های تجارت داخلی خود، میتوانید از زیر منوی "اظهار تولید"، از منوی "عملیات تجارت داخلی" نسبت به ثبت تولیدات خود اقدام نمایید. )شکل 14(

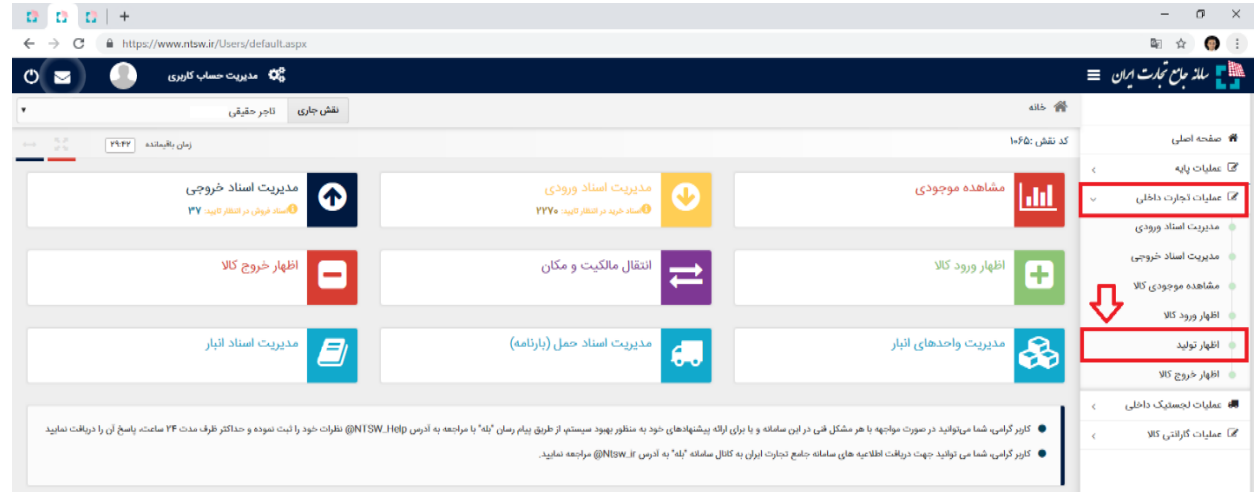

شکل -14 نحوه دسترسی به منوی اظهار تولید

در صفحه "اظهار تولید" مطابق شکل 15 میتوانید لیست سوابق اظهار تولید خود را مشاهده نموده و اطالعات آن را ویرایش نماید و برای "اظهار تولید جدید" می توانید به یکی از 3 روش ذیل اقدام نمایید:

> -1 از طریق فرم اظهار تولید جدید -2 از طریق اکسل و مطابق با دستورالعمل موجود در فایل اکسل نمونه )شکل 15(. -3 از طریق استعالم از سامانه بهین یاب

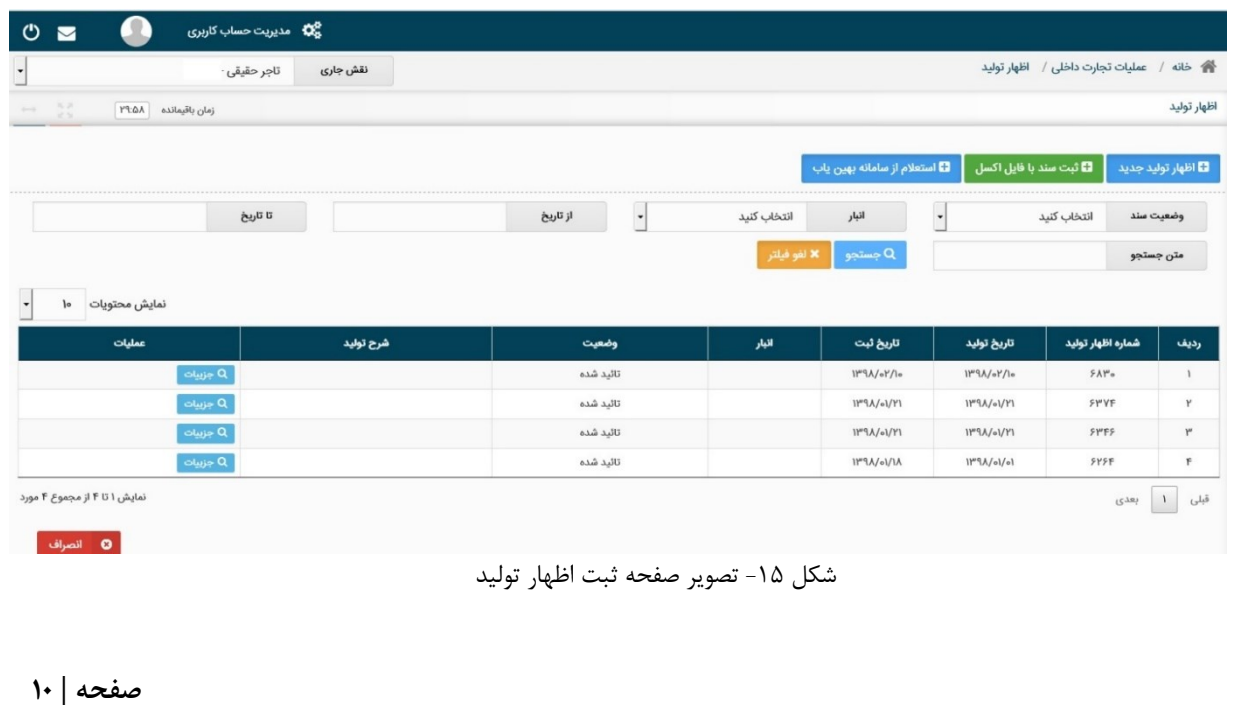

1( پس از کلیک بروی "اظهار تولید جدید" در صفحه "اظهار تولید" میتوانید شرح تولید خود را به صورت اختیاری وارد نموده و پس از تعیین <u>محل انبارش و تاریخ تولید</u>، کالاهای تولیدی خود را درج نمایید. به این منظور، مطابق شکل 16 از قسمت انتخاب مکان، محل انبارش و تاریخ تولید را تعیین نمایید. تاریخ تولید بصورت پیشفرض تاریخ روز جاری می باشد که توسط کاربر قابل تغییر است

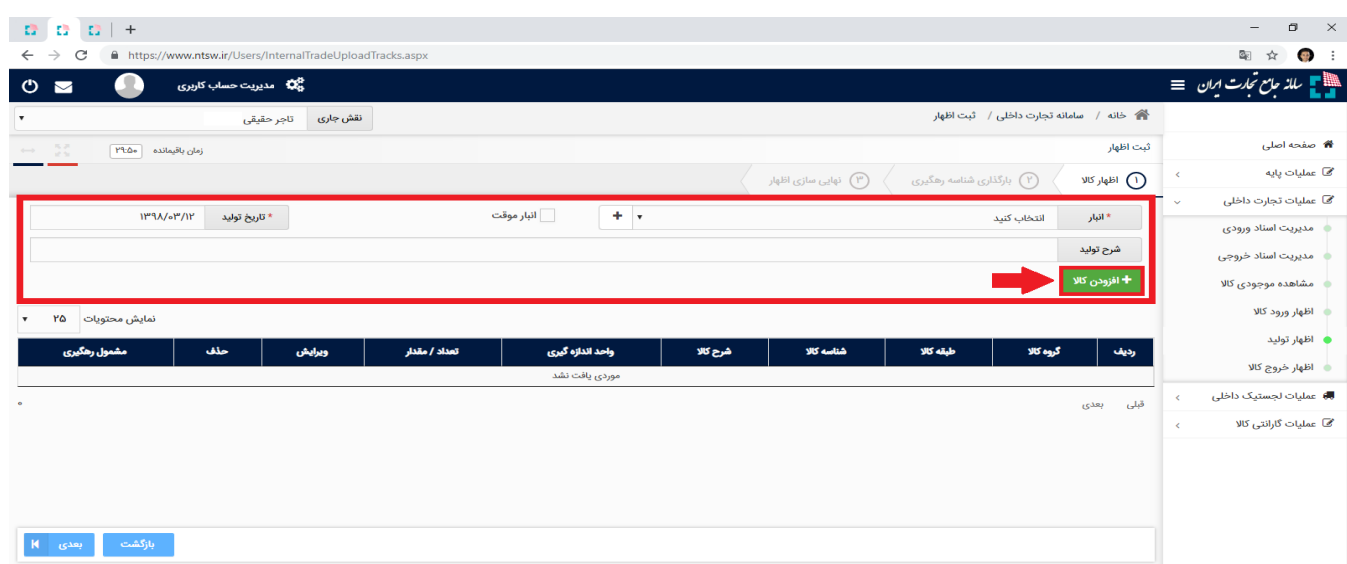

شکل -16 تصویر صفحه اظهار تولید

2( محل انبارش را میتوانید از لیست مکانهای خود انتخاب نمایید. در صورتیکه مکان انبارش کاالی جزء مکانهای ثبت شده قبلی شما در لیست نباشد، می توانید با انتخاب گزینه "( + )" مکان انبارش کالای خود را اضافه کنید.

**تذکر؛** در فرم افزودن مکان جدید، تنها کدپستیهایی را میتوانید اضافه نمایید که شما در "سامانه جامع انبارها" به عنوان بهرهبردار آن مکان تعریف شده باشید. 3( پس از کلیک بروی "افزودن کاال " می توانید به 2 روش انتخاب با گروه کاال یا شناسه کاال اقدام به ثبت اظهار تولید نمایید )شکل 17(.

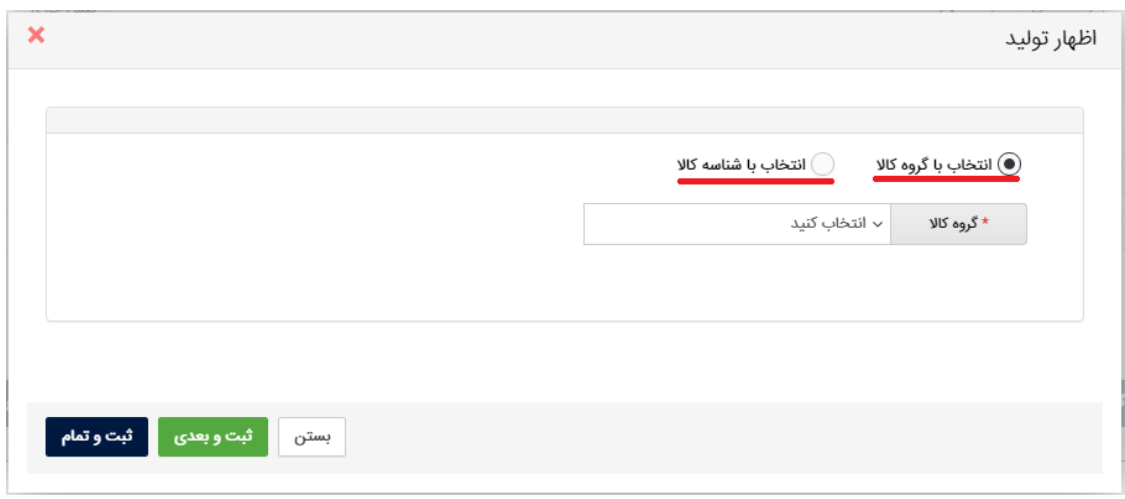

شکل -17 تصویر فرم ثبت کاالی جدید در اظهار تولید

 در روش اظهار با گروه کاالیی پس از تعیین گروه، طبقه و شناسه کاالی مورد نظر و تعیین فیلد مقدار، در صورتیکه میخواهید شناسه های دیگری را نیز اضافه نمایید بروی دکمه " ثبت و بعدی" کلیک نمایید؛ با این کار کاالی اول ثبت شده و می توانید کاالهای بعدی را وارد و ثبت نمایید و در هنگام ثبت اخرین کاال بروی دکمه " ثبت و تمام" کلیک نمایید.

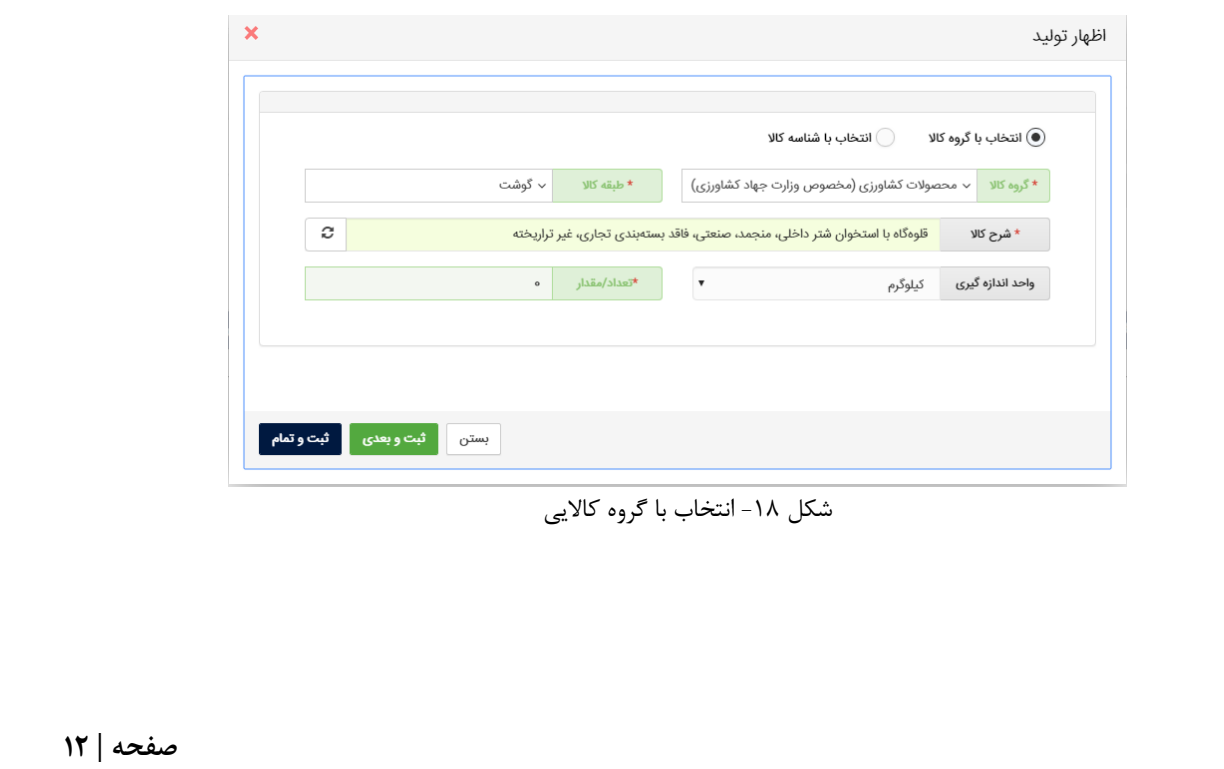

**تذکر**: در فیلد شناسه کاال، تنها امکان انتخاب شناسه کاالهایی وجود دارد که توسط نقش تجاری فعلی شما ثبت شده باشد. شایان ذکر است در صورتیکه اقدام به اخذ شناسه کاال در سامانه شناسه کاال ننمودهاید، الزم است قبل از ثبت تولیدات، ابتدا به سامانه شناسه کالا<sup>۱</sup> مراجعه نموده و نسبت به ثبت اطلاعات و اخذ شناسه کالا اقدام نمایید.

 در روش اظهار با شناسه کاال می توانید با وارد نمودن شناسه کاالی مورد نظر پس از تعیین مقدار کاال اقدام به ثبت کاال نمایید. همانطور که مشخص است در این روش سرعت ثبت اطالعات باالتر از روش قبلی می باشد.

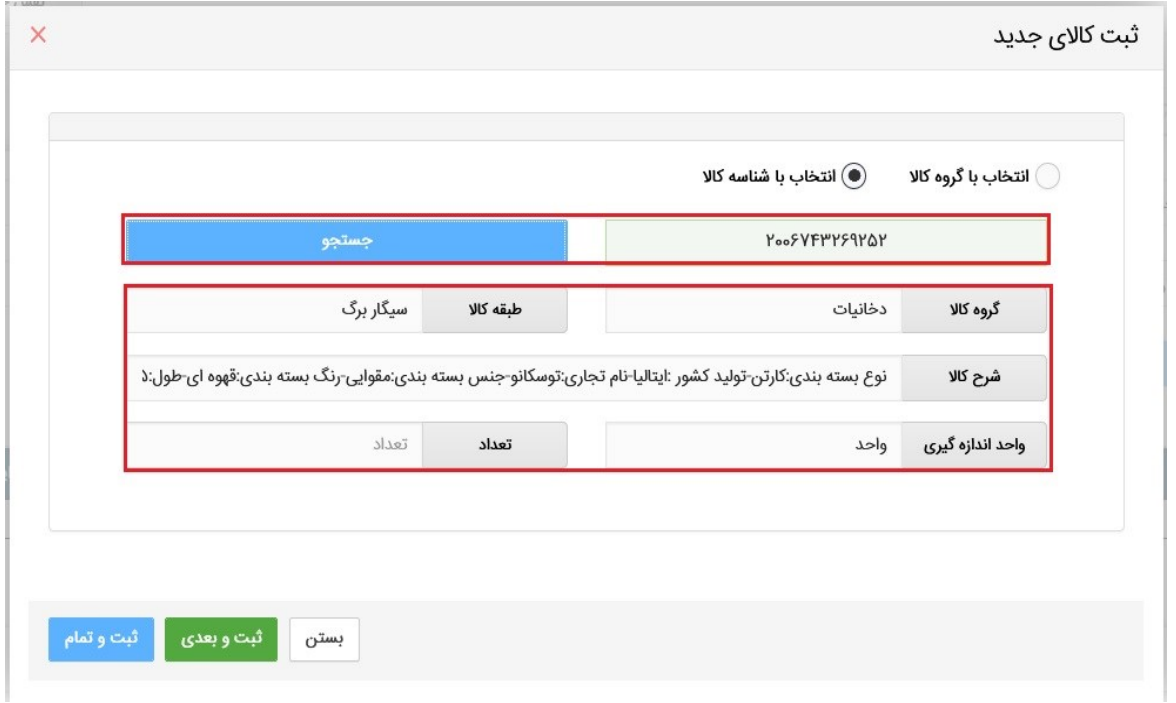

شکل -19 انتخاب با شناسه کاال

4( پس از افزودن کاال، در صفحه "اظهار کاال" میتوانید اقالم کاالیی را که به لیست اظهار خود افزودهاید، حذف یا ویرایش نمایید. سپس مطابق شکل 20 بر روی کلید "بعدی" کلیک نمایید تا به گام بعدی از ویزارد اظهار کاال بروید.

1 cid.ntsw.ir

 $\overline{\phantom{a}}$ 

**صفحه | 13**

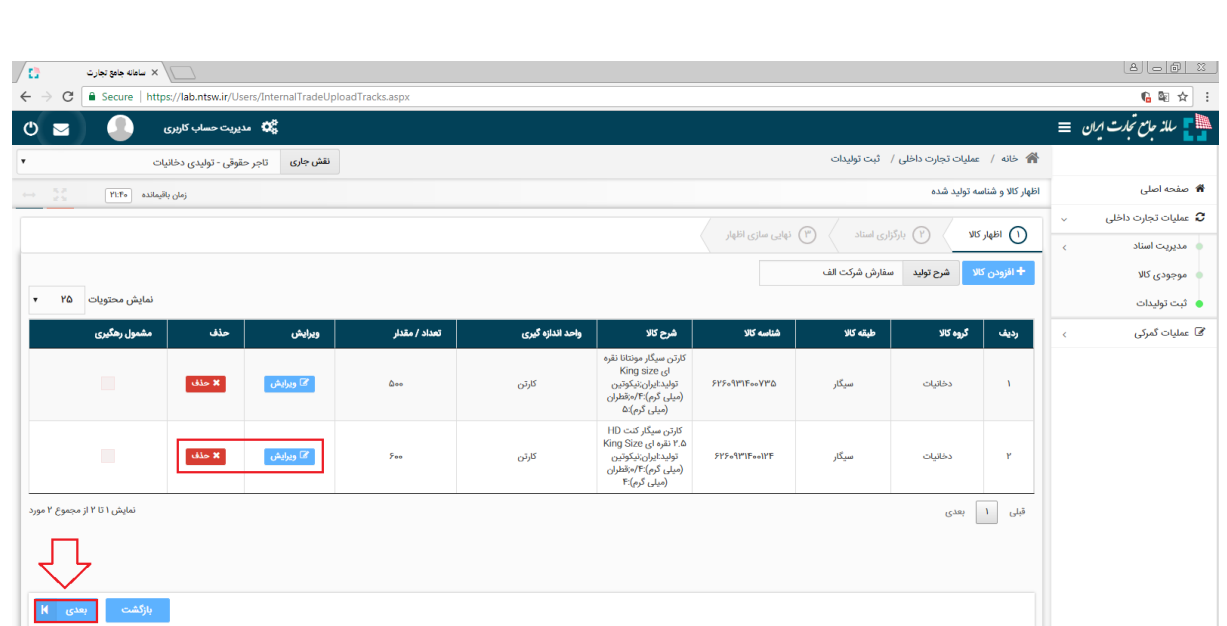

شکل -20 لیست کاالهای افزوده شده به اظهار تولید

5( پس از ثبت، در صفحه "اظهار تولید" ردیف اظهار با وضعیت "ثبت اولیه" قابل مشاهده است. مطابق شکل 21 در ستون جزئیات سه کلید "ثبت نهایی"، "ابطال درخواست" و "جزئیات" تعبیه شده است.

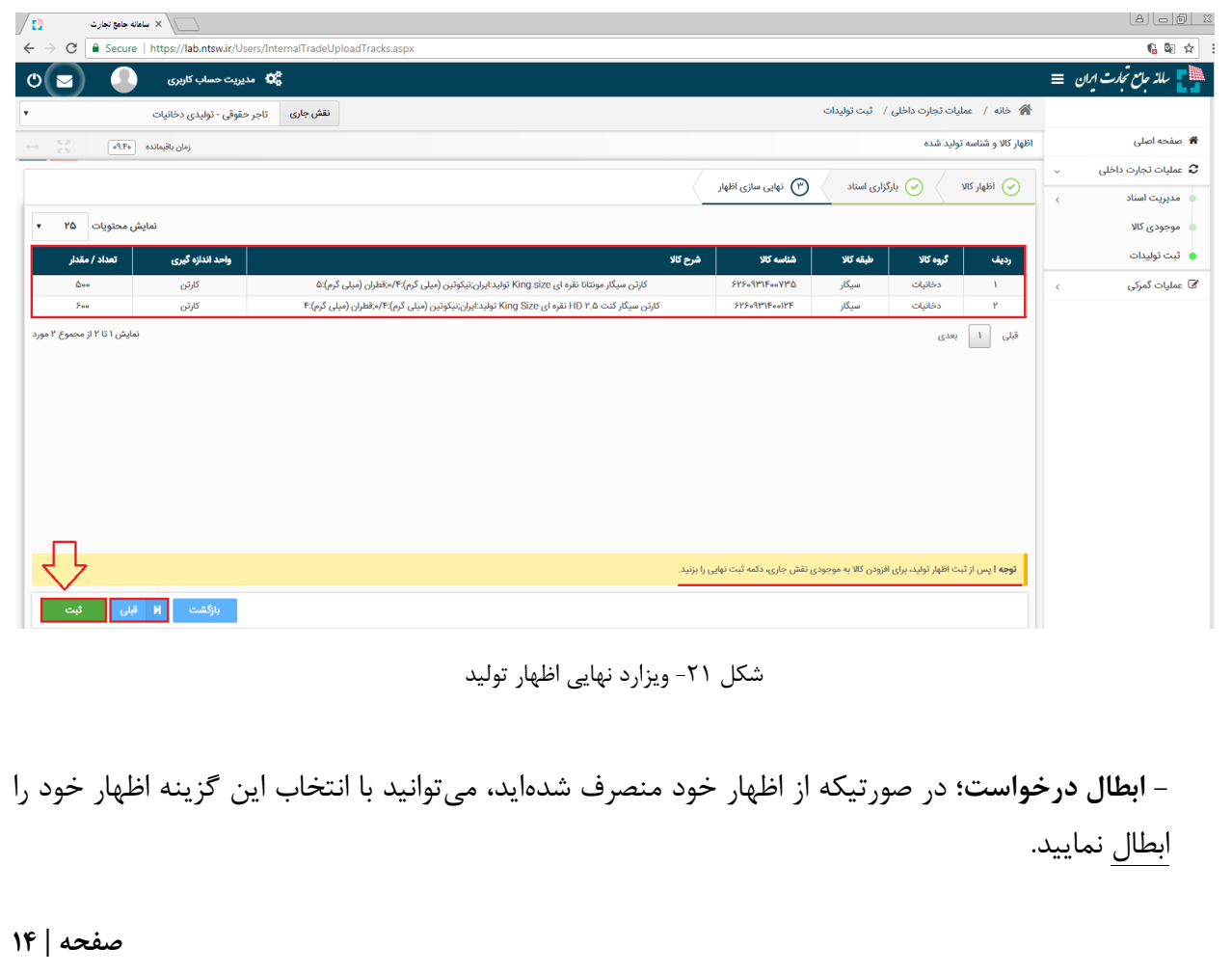

**- جزئیات؛** با استفاده از این گزینه میتوانید اظالعات اظهار خود را مشاهده نموده و مجددا ویرایش نمایید. **- ثبت نهایی؛** با انتخاب این گزینه، میتوانید نسبت به نهایی سازی اظهار خود اقدام نمایید. در اینصورت اظهار شما به وضعیت ثبت نهایی درآمده و به موجودی شما اضافه خواهد شد. پس از ثبت نهایی امکان ویرایش اظهار تولید وجود نخواهد داشت.

۶) بر روی کلید "ثبت نهایی" کلیک کنید (شکل ۲۲). با این اقدام، اقلام کالایی موجود در اظهار تولید به مکان انتخاب شده در موجودی کارتابل شما افزوده شده و وضعیت اظهار به حالت "ثبت نهایی" تغییر خواهد کرد.

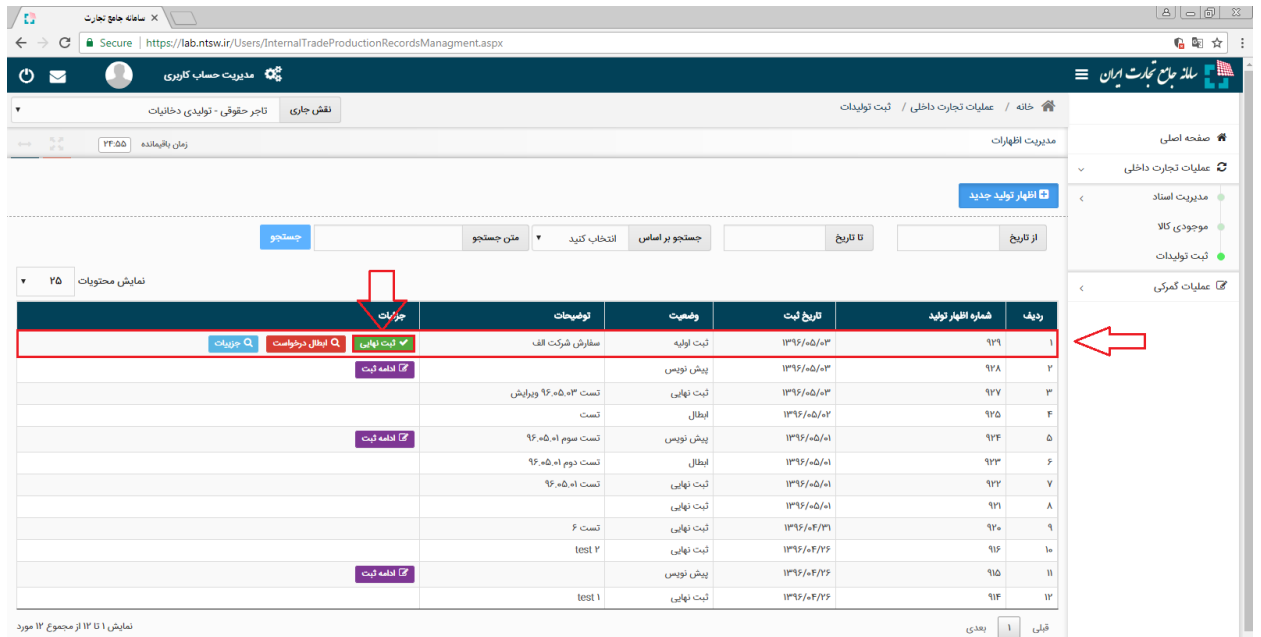

شکل ۲۲- ثبت نهایی اظهار تولید

7( در صورتی که اطالعات تولید در سامانه بهین یاب ثبت شده است، جهت ثبت تولید از طریق استعالم از سامانه بهین یاب، پس از کلیک بروی دکمه "استعالم از سامانه بهین یاب" فرم مرتبط با آن باز می- شود. مطابق شکل پس از مشخص نمودن تاریخ و انبار مورد نظر بروی دکمه استعالم کلیک نمایید. اطالعات تولید کاربر از سامانه بهین یاب فراخوانی شده و بصورت یک سند برای کاربر در تاریخ اول ماه انتخابی ثبت می شود.

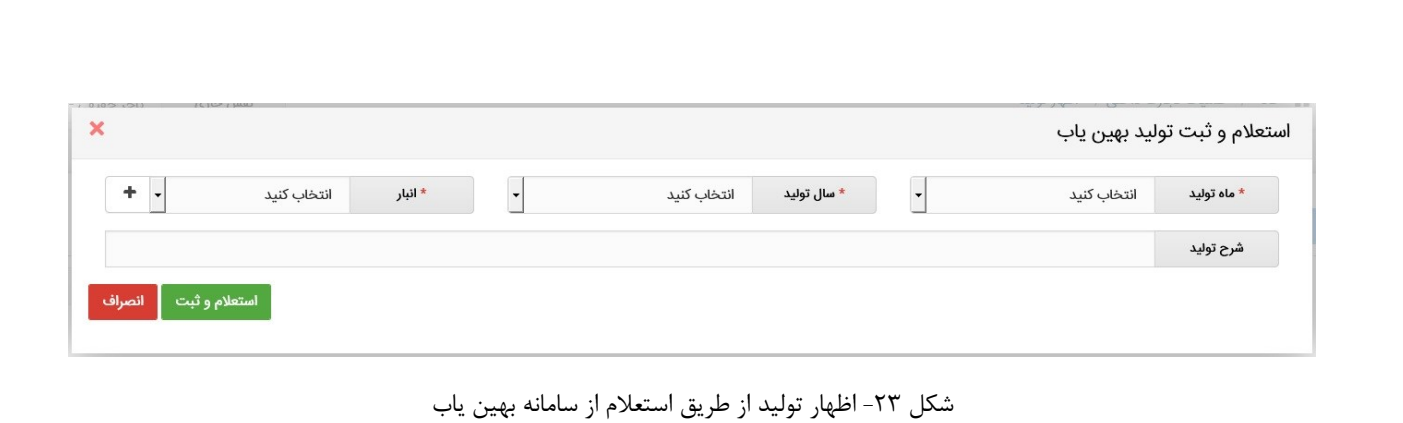

**صفحه | 16**

#### <span id="page-18-0"></span>**بخش پنجم** – **انتقال مالکیت و مکان**

1( پس از ورود به سامانه جامع تجارت و انتخاب یکی از نقش های تجارت داخلی خود، میتوانید از منوی "موجودی کاال"، کاالهای در مالکیت خود را مشاهد نمایید. در صفحه موجودی کاال ابتدا موجودی شما در سطح گروه کاالیی به صورت تجمیع شده نمایش داده میشود. در این صفحه به منظور مشاهده کاالهای خود بر اساس شناسه کاال و شرح تجاری آن، بر روی کلید "جزئیات" گروه کاالیی مورد نظر خود کلیک نمایید. (شکل ۲۴)

| <b>Ad May 2 - 4</b><br>$O(\mathbf{Z})$  | <b>COLL UP</b><br>4 <mark>0 مدیریت حساب کاربری</mark> | No. We<br>$-1$          | $\frac{1}{2}$<br>$-2$ $-2$ $-1$       | 1.11<br>1.00<br>$ -$<br>$\cdots$<br>-----<br>$\sim$ $\sim$<br><b>State State</b> |                        | علاقات ماسم سابع تجارت ایران = |
|-----------------------------------------|-------------------------------------------------------|-------------------------|---------------------------------------|----------------------------------------------------------------------------------|------------------------|--------------------------------|
|                                         | نقش جاری<br>تاجر حقيقى - مديسا                        | Iω                      |                                       | الله خانه / عمليات تجارت داخلى / موجودى كالاها                                   |                        |                                |
| 55<br>TUFY asilapity gloj<br>$\sim$     |                                                       |                         |                                       |                                                                                  | موجودي كالاها          | <b>*</b> صفحه اصلی             |
| جستجو                                   | متن جستجو                                             |                         |                                       | همه مگان ها $\bullet$                                                            | بر اساس مکان           | محا عمليات يابه                |
|                                         |                                                       |                         |                                       |                                                                                  |                        | EE مديريت اسناد                |
| $\mathsf{r}\mathsf{a}$<br>نمايش محتويات | ⊙                                                     |                         |                                       |                                                                                  |                        | ه مشاهده موجودی کالا<br>(Y)    |
| جزييات                                  | واحد اندازه گیری                                      | تعداد كالا              | طبقه كالايي                           | گروه کالایی                                                                      | رديف                   | @ اظهار موجودی اولیه           |
| olgje Q                                 | ثبت کد نامعلوم                                        | <b>YYYY</b>             | گوشت گاومیش                           | محصولات کشاورزی (مخصوص وزارت جهاد کشاورزی)                                       |                        | ■ لجستیک داخلی                 |
| $\omega_{\text{right}} \mathbf{Q}$      | عدد                                                   | $\triangle$ $\triangle$ | کوله پشتی ورزش کوهنوردی               | یوشاک                                                                            | Y.                     | ت مديريت معاملات               |
| $Q = \frac{1}{2}$                       | $O(10^{3} + 1)$                                       | $000 -$                 | لباس ورزش دوچرخه سواری                | يوشاک                                                                            | $\mathcal{V}^{\omega}$ | <b>یکی</b> مدیریت شناسه کالا   |
| $Q_{\text{split}}$                      | ثبت کد نامعلوم                                        | FAA                     | فرش ماشينى                            | منسوجات خانگی                                                                    | F                      | ⁄B) اظهار انتقال مالکیت و مکان |
| OWN Q                                   | ثبت کد نامعلوم                                        | 1411                    | چرخ كامل واسط سيستم انتقال قدرت خودرو | لوازم يدكى و قطعات مصرفى خودرو                                                   | $\circ$                |                                |
| olui» Q                                 | ثيت كد نامعلوم                                        | $Y_{\alpha\alpha}$      | تراکتور عمران و راه سازی              | خودروهای سواری                                                                   | ۶                      | <b>INS</b> اظهار خروج كالا     |
| olair $Q$                               | ثبت کد نامعلوم                                        | ۳.                      | 叫                                     | يوشاک                                                                            | $_{\rm V}$             | @ مدیریت ضمانت کالا            |
| <b>Oluje</b> Q                          | Cuko                                                  | $\gamma^\mu \gamma^\mu$ | دستكش آتش نشاني                       | يوشاک                                                                            | $\lambda$              |                                |
| olwe Q                                  | O <sub>2</sub>                                        | F F P'                  | سيكار                                 | céllalco                                                                         | $\overline{A}$         |                                |
| olwe Q                                  | باكس                                                  | $15^{\circ}$            | سيكار                                 | دخانيات                                                                          | $10$                   |                                |
| oluse Q                                 | ثبت کد نامعلوم                                        | 10eo                    | تلويزيون خانگي                        | لوازم صوتی و تصویری خانگی                                                        | $\mathbf{u}$           |                                |
| ااا نمایش شناسه های رهگیری<br>O جزبیات  | castZlo                                               | $\vdash$                | تلفن همراه                            | تلفن همراه و تبلت                                                                | W                      |                                |
| III نمایش شناسه های رهگیری<br>O etulo   | ثبت کد نامعلوم                                        | ۶                       | تلفن همراه                            | ثلفن همراه و ثبلت                                                                | $11^{\mu}$             |                                |

شکل ۲۴- صفحه "موجودی کالا" – سطح گروه کالایی

2( در صفحه جزئیات موجودی کاال مطابق شکل 25 نمایش موجودی کاال را بر اساس مکان انبارش مورد نظر خود فیلتر نمایید و سپس با انتخاب کاالهای مورد نظر برای انتقال مالکیت، بر روی کلید "انتقال مالکیت/فروش" کلیک نمایید.

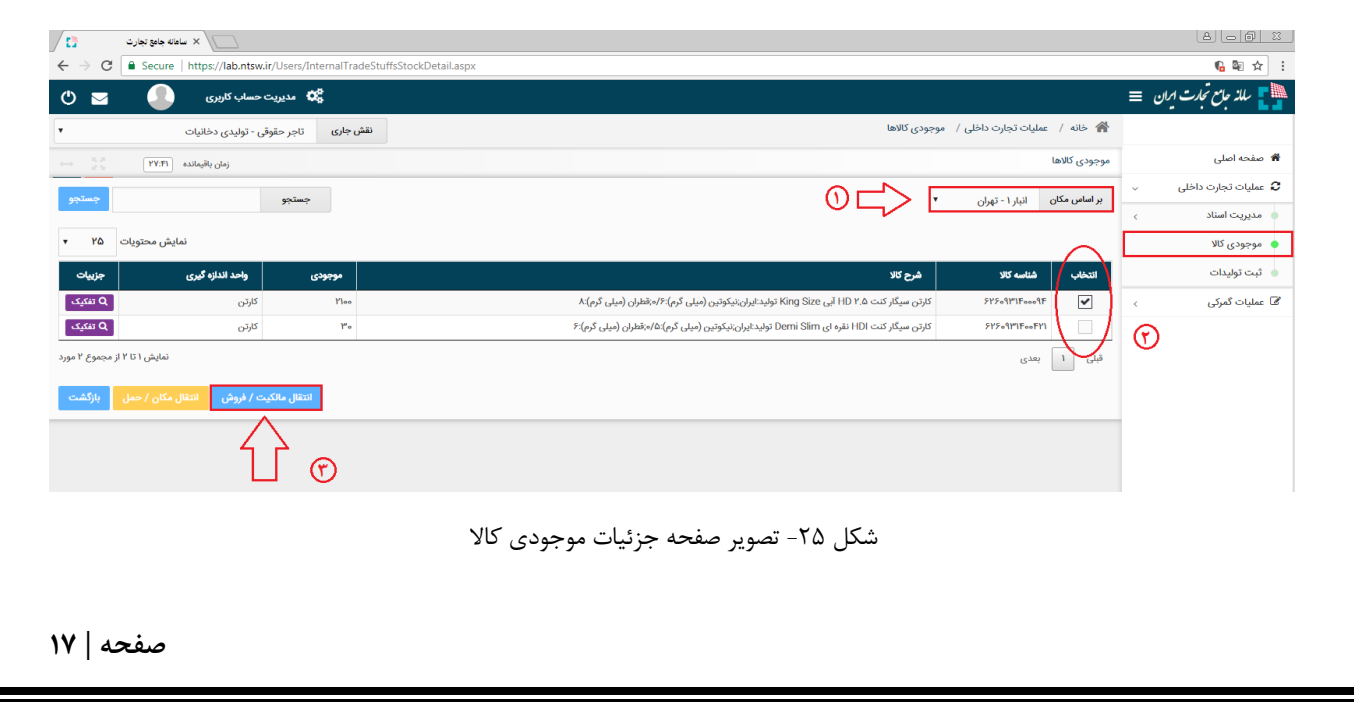

**فروش به تاجر عضو سامانه**

در صورتیکه قصد فروش به تاجر را دارید در فرم "انتقال مالکیت/فروش" پس از انتخاب گزینه فروش به تاجرکد ملی / شناسه ملی خریدار را وارد نمایید؛ در صورتیکه خریدار دارای چندین نقش تجاری باشد، یکی از نقش ها را انتخاب کرده و در فیلد "توضیح" میتوانید به طور اختیاری برای سند انتقال مالکیت، شرح مختصری وارد نمایید. تاریخ سند نیز قابل تغییر می باشد. در صورتی که همزمان با انتقال مالکیت تصمیم به تغییر محل انبارش کاال دارید، محل جدید انبارش کاالی خود را نیز تعیین نمایید. درصورتیکه فقط قصد دارید انتقال مالکیت (بدون انتقال مکان) دهید، تیک تغییر محل انبارش را بردارید و پس از تایید پیغام نمایش داده شده در جدول کاالهای مورد نظر برای انتقال مالکیت، با توجه به موجودی خود، مقدار دلخواه برای انتقال مالکیت را تکمیل نموده و بر روی کلید "ثبت"، کلیک نمایید. )شکل 26(

- اگر سند مذکور در جهت برگشت کاال به فروشنده می باشد، تیک برگشت از خرید را فعال نمایید.
- در صورتیکه از انبار خریدار اطالعی ندارید تیک "انبار نامشخص" را فعال نمایید. خریدار در زمان تایید سند، محل آن را مشخص می کند.

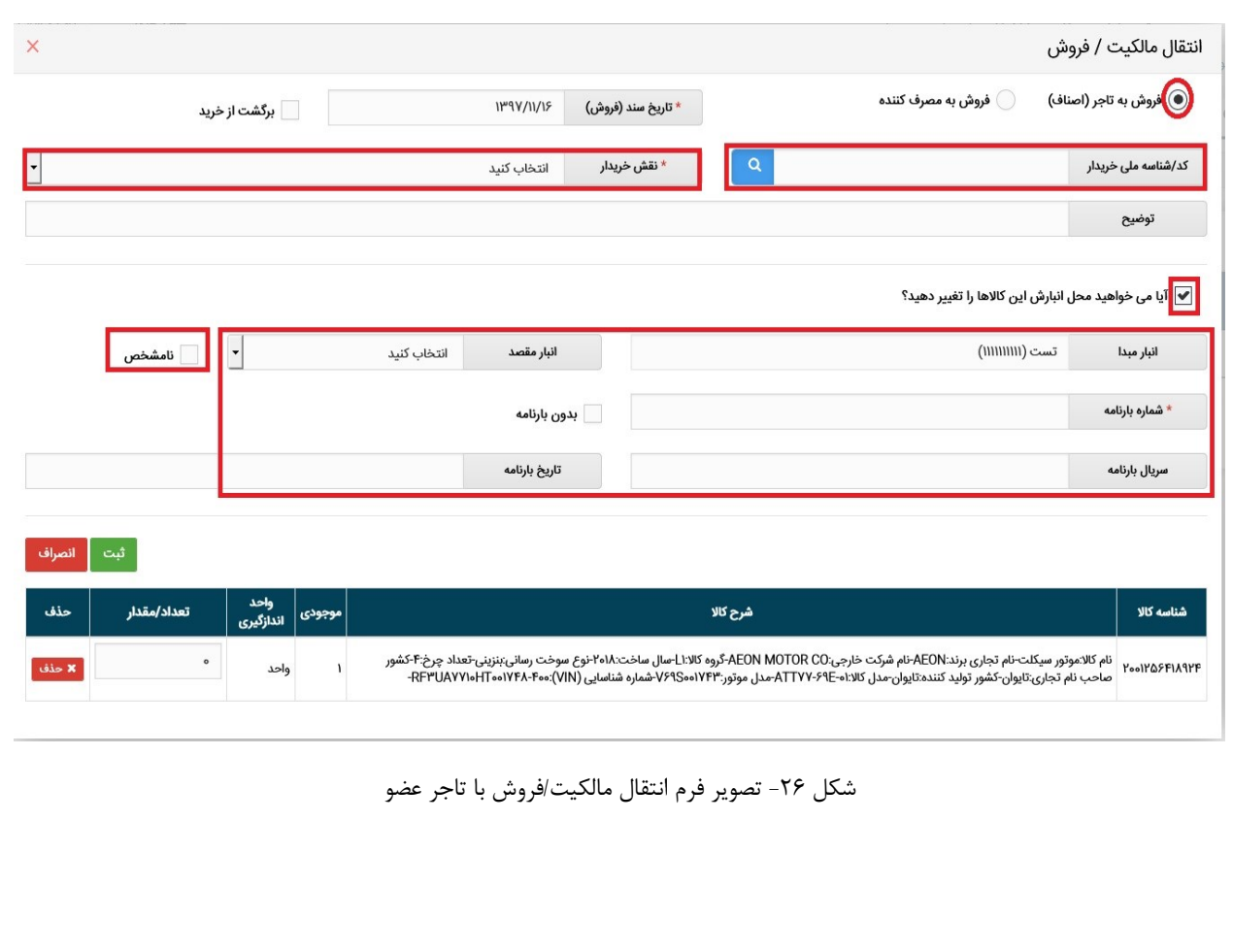

 **فروش به تاجر غیرعضو** در صورتیکه خریدار تاجر می باشد ولی در سامانه جامع تجارت ثبت نام نکرده است پس از وارد کردن کد /شناسه ملی مذکور فرمی همانند شکل 27 به کاربر نمایش داده می شود که الزم است اطالعات نام و شماره موبایل خریدار وارد شود. مشخص است که برای خریدار غیر عضو امکان انتقال مکان وجود ندارد و فقط انتقال مالکیت صورت می گیرد.

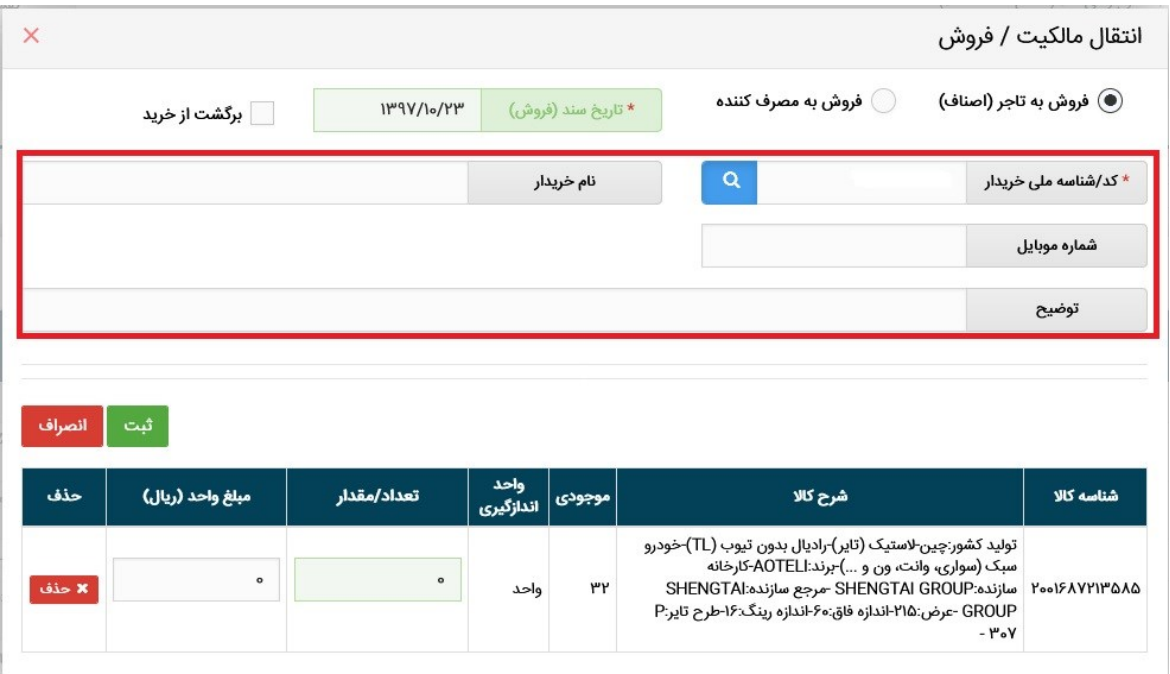

شکل ٢٧- تصویر فرم انتقال مالکیت/فروش به تاجر غیرعضو

درصورتیکه خریدار مصرف کننده نهایی محصول می باشد؛، میبایست گزینه فروش به مصرف کننده انتخاب شود و اطلاعات نام، شماره تماس و \* <u>قیمت و شماره حواله ( برای گروه لاستیک)</u> وارد شود (شکل ۲۸).

توجه: در فروش به مصرف کننده وارد نمودن کد/شناسه ملی اختیاری می باشد.

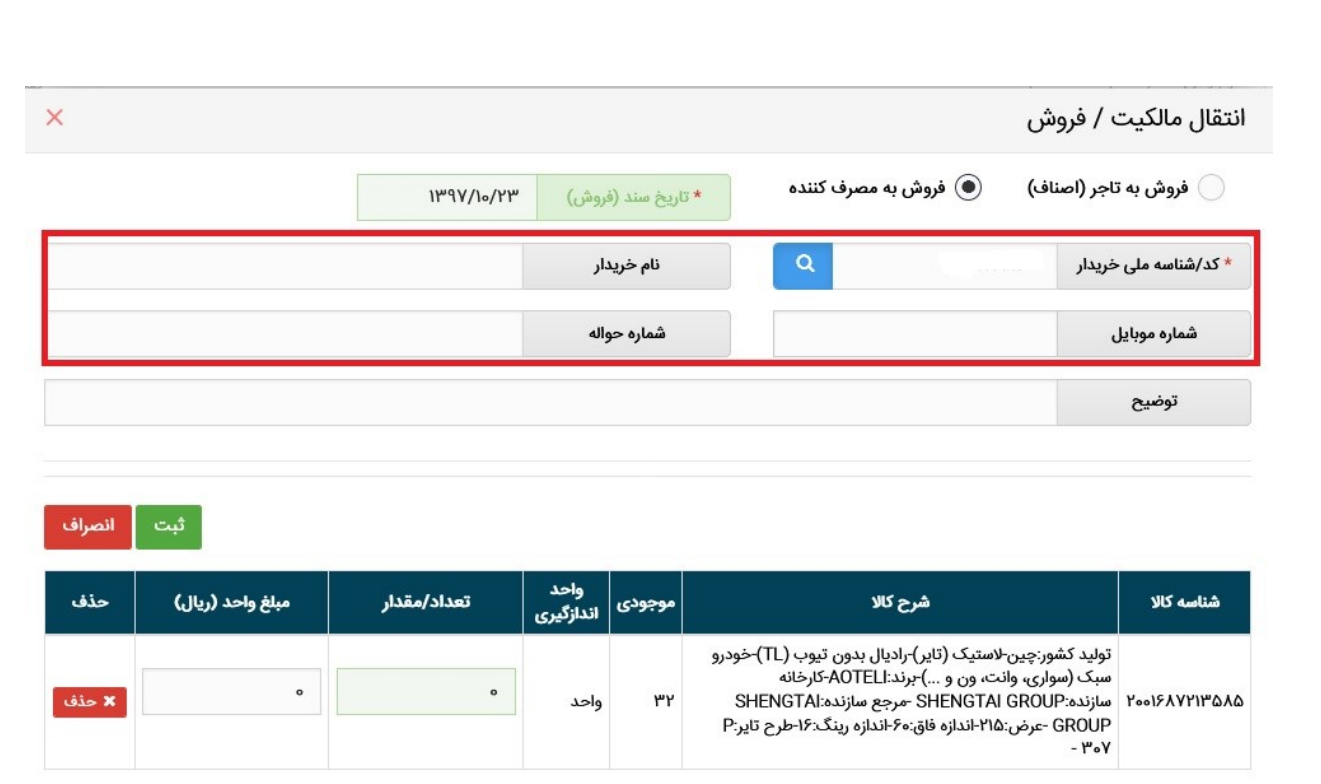

شکل-28 فروش به مصرف کننده

3( پس از ثبت سند انتقال مالکیت، مطابق شکل 29 در بخش "اسناد صادره"، سندی با وضعیت "در انتظار خریدار" ایجاد میشود. معادل این سند شکل ،30 در بخش "اسناد وارده" برای خریدار درکارتابل وی قابل مشاهده است و کاربر میتواند با کلیک بر روی کلید "جزئیات" اطالعات مربوط به آن سند را نیز مشاهده نماید. همچنین با توجه به اینکه در سند انتقال، درخواست تغییر مکان نیز ثبت شده یا خیر، مقدار ستون مربوط به "نوع سند" در جداول بخش "مدیریت اسناد" میتواند "انتقال مالکیت" یا "انتقال مالکیت و مکان" باشد.

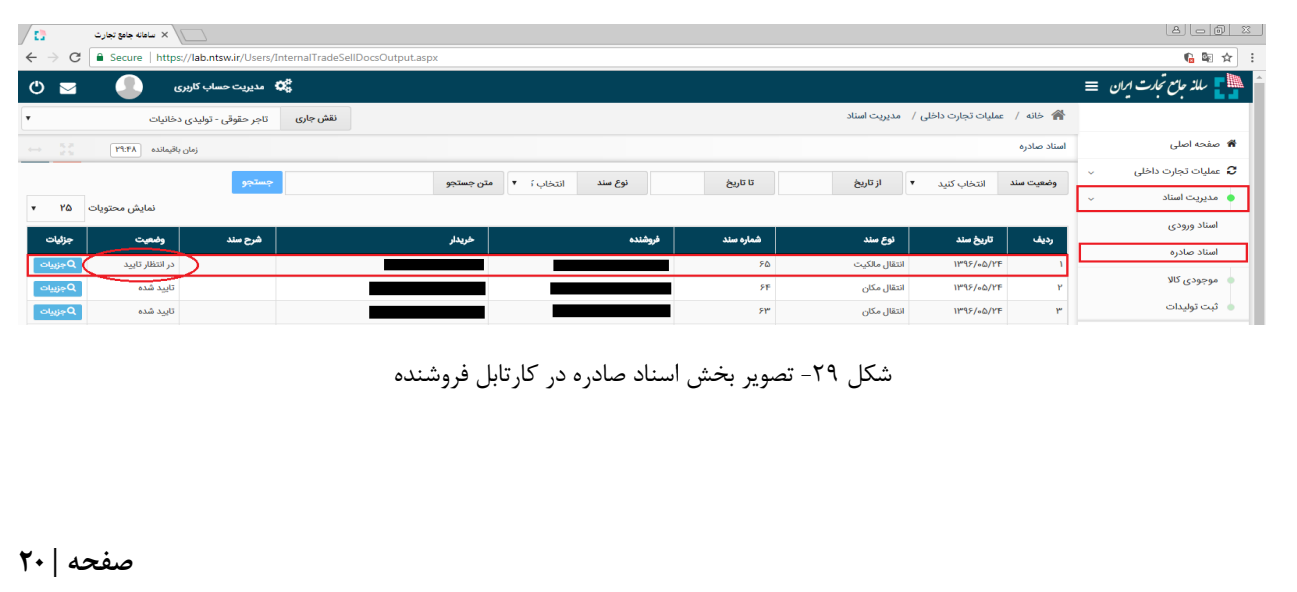

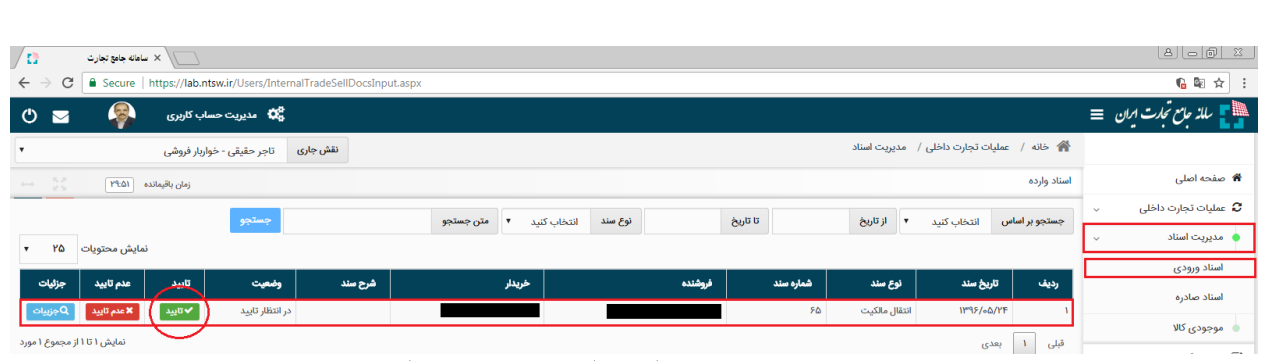

شکل -30 تصویر بخش اسناد وارده در کارتابل خریدار

4( با کلیک بروی دکمه تایید توسط خریدار، فرم تایید خرید باز شده و از کاربر می خواهد انبار مورد نظر و اطالعات بارنامه برای انتقال مکان این سند را تعیین کند)شکل 31(. پس از تایید وضعیت سند "انتقال مالکیت/فروش" در بخش "اسناد صادره" فروشنده به "تایید شده" تغییر یافته و موجود کاالی مورد نظر از کارتابل فروشنده به کارتابل خریدار انتقال مییابد. همچنین در صورت موفق بودن دریافت قبض رسید از انبار، شماره آن نمایش داده می شود در غیر اینصورت پیغام مرتبط به کاربر نمایش داده می شود.

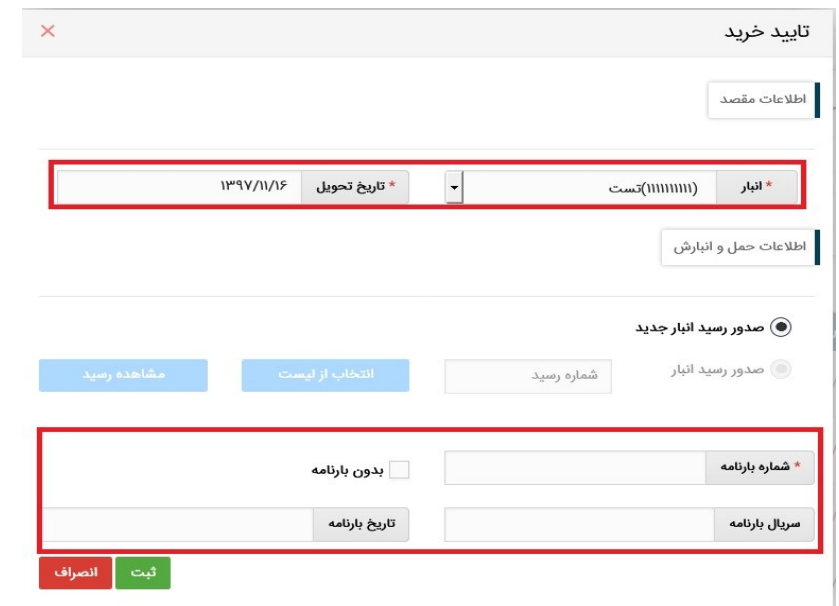

شکل-31 فرم تایید خرید سند

نکته: در صورتی که این انتقال مالکیت/فروش مورد تایید خریدار نباشد، خریدار میتوان با فشردن کلید "عدم تایید" در بخش "اسناد وارده" برای سند مورد نظر اقدام به انصراف از این انتقال نماید. در این صورت اقالم کاالیی ذیل آن سند، به موجودی فروشنده عودت میشود. در اینصورت یک رسید جدید کاال برای فروشنده صادر می گردد.

## <span id="page-23-0"></span>**بخش ششم** – **اظهار خروج کاال**

پس از ورود به سامانه و انتخاب نقش تجارت داخلی، میتوانید با استفاده از دسترسی سریع یا از منوی عملیات تجارت داخلی، گزینه " اظهار خروج کالا" را انتخاب نمایید. (شکل ۳۲)

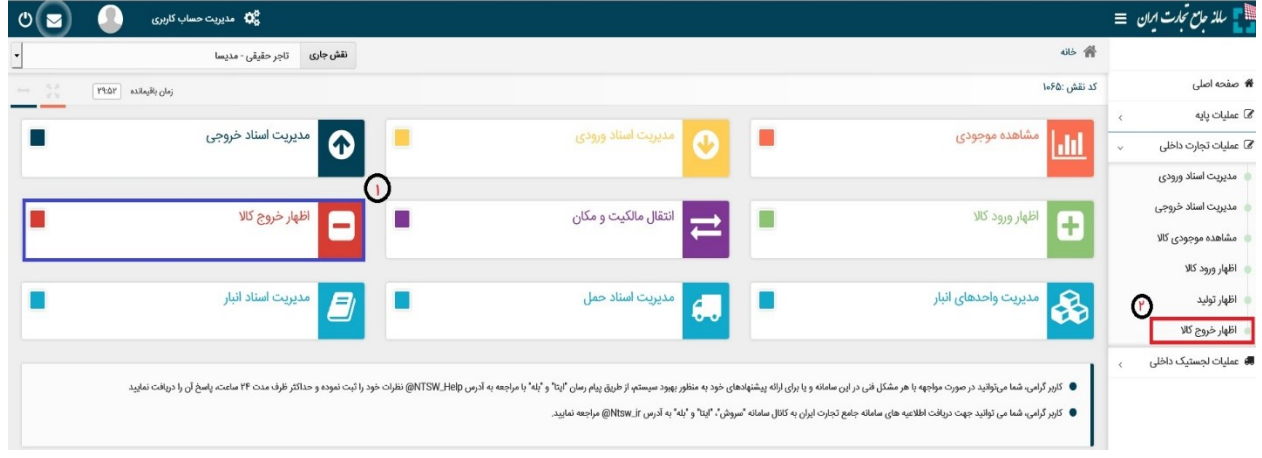

شکل -32 نحوه دسترسی به منوی ثبت اظهار خروج کاال

در صفحه "اظهار خروج کاال" به 2 طریق می توانید اقدام به اظهار خروج جدید نمایید: 1( از طریق فرم اظهار خروج جدید)1( 2( از طریق اکسل و مطابق با دستورالعمل موجود در فایل اکسل نمونه)2(.

در جدول مشخص شده سوابق اظهارات قابل مشاهده می باشد و با توجه به وضیعت سند یک از دکمه های "ادامه ثبت"، "ثبت نهایی"، "ابطال" ، "ویرایش" و یا "جزییات" را میتوان انتخاب نمود.

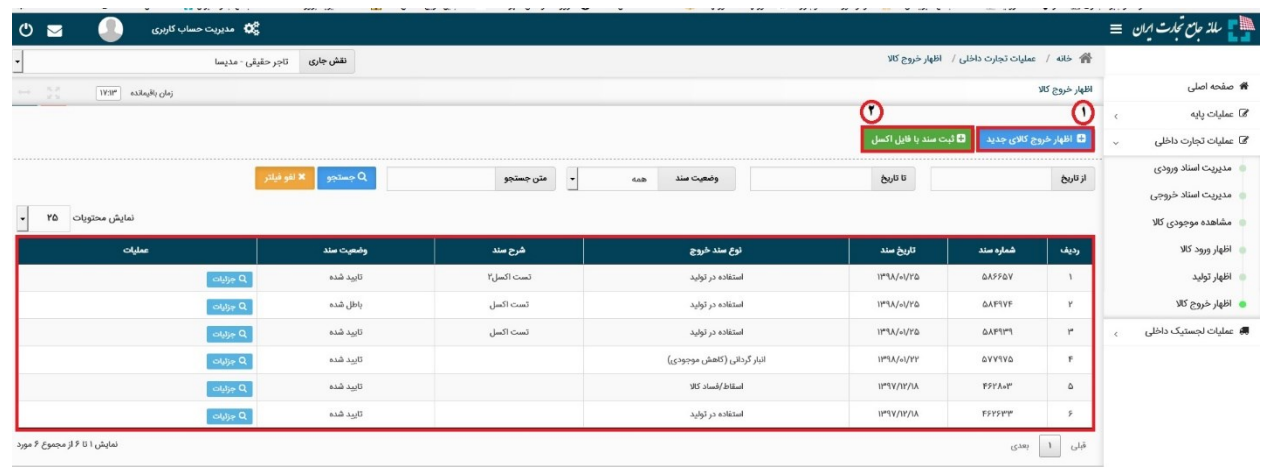

شکل -33 صفحه اظهار خروج کاال

- 1( در صفحه ثبت اظهار خروج کاال می بایست به ترتیب انبار مبدا، نوع سند ، تاریخ سند و شرح سند را مشخص نمایید. تاریخ سند بصورت پیش فرض تاریخ روز انتخاب شده است و قابل تغییر به تاریخ انتخابی کاربر می باشد. توضیح یا شرح سند نیز اختیاری است و کاربر می تواند متنی کوتاه را برای این قسمت ثبت نماید.
- 2( پس از مشخص نمودن انباری که قصد خروج کاال از آن را دارید؛ نوع سند را از لیست باز شده انتخاب نمایید و در نهایت بروی دکمه افزودن کاال کلیک نمایید.

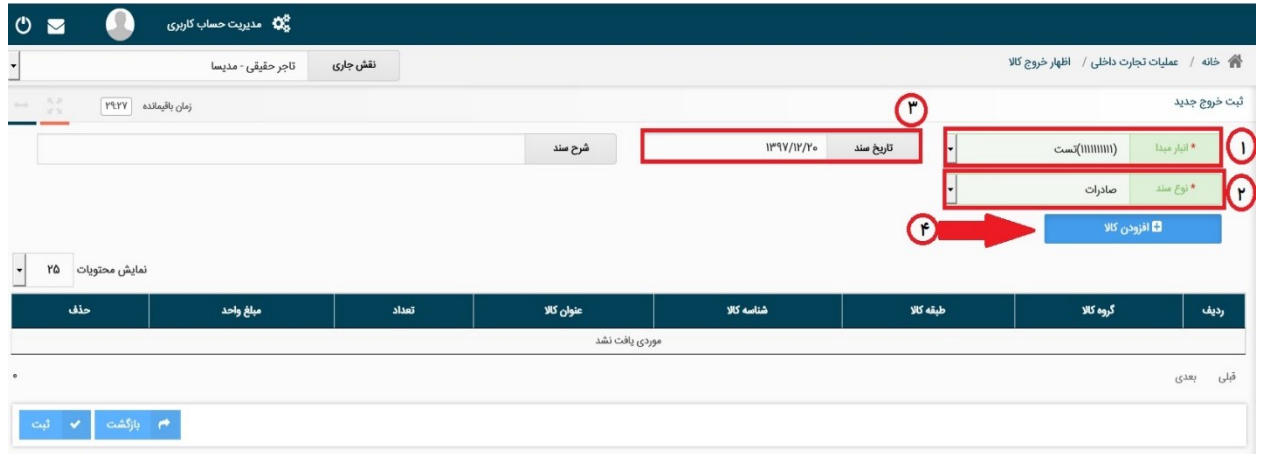

شکل -34 تصویر صفحه اظهار خروج جدید

3( در فرم ثبت کاالی جدید به 2 روش انتخاب با گروه کاال یا شناسه کاال اقدام به ثبت کاال نمایید ) مطابق شکل 35(.

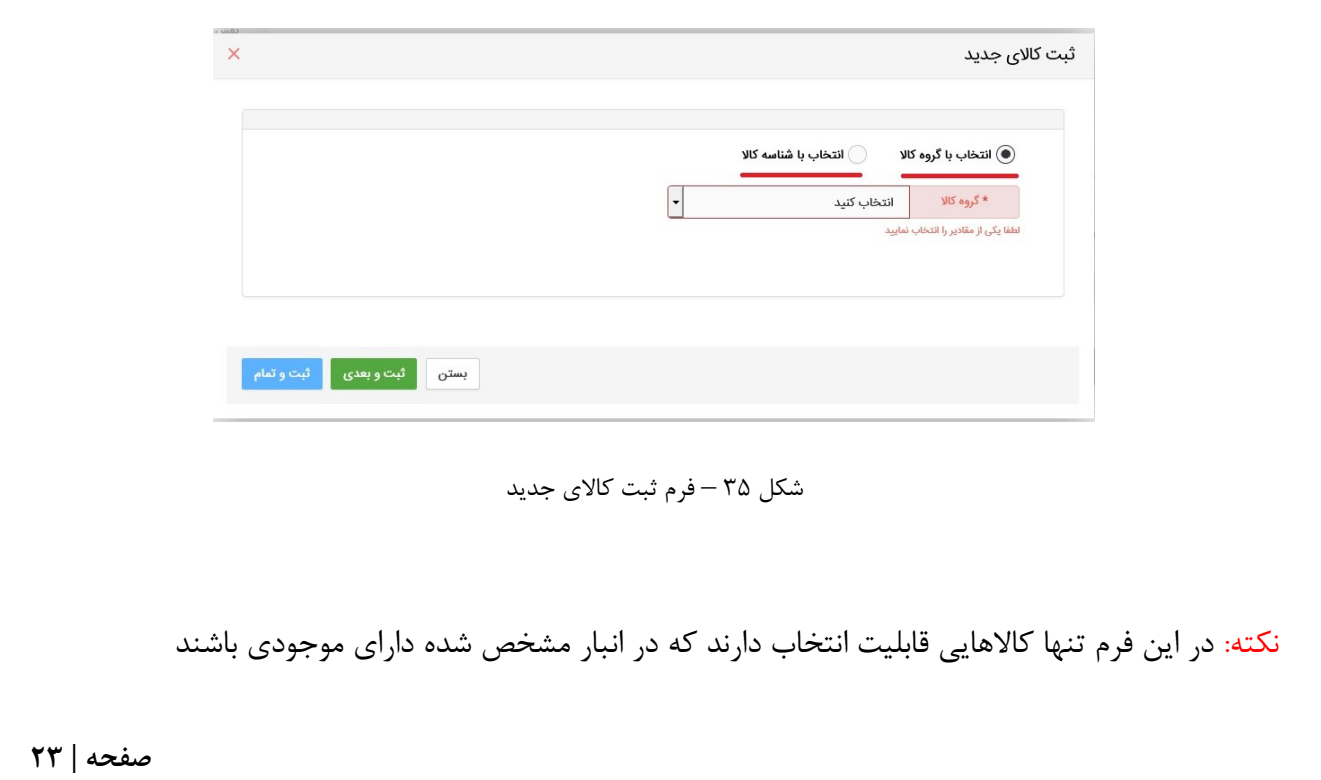

 در روش اظهار با گروه کاالیی پس از تعیین گروه، طبقه و شناسه کاالی مورد نظر و تعیین فیلد مقدار و قیمت (اختیاری) در صورتیکه میخواهید شناسه های دیگری را نیز اضافه نمایید بروی دکمه " ثبت و بعدی" کلیک نمایید؛ با این کار کاالی اول ثبت شده و می توانید کاالهای بعدی را انتخاب و ثبت نمایید و در هنگام ثبت اخرین کاال بروی دکمه " ثبت و تمام" کلیک نمایید.

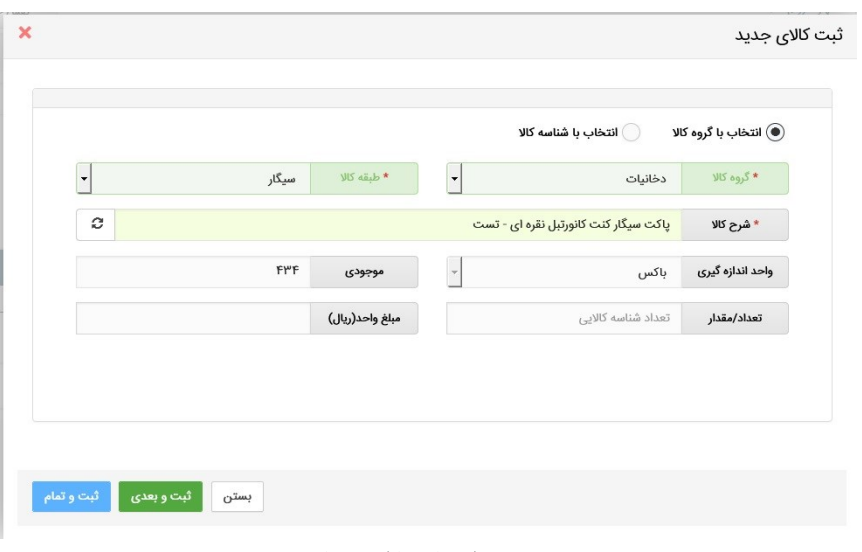

شکل ۳۶- انتخاب با گروه کالایی

 در روش اظهار با شناسه کاال می توانید با وارد نمودن شناسه کاالی مورد نظر پس از تعیین مقدار و قیمت (اختیاری) کالا اقدام به ثبت کالا نمایید. همانطور که مشخص است در این روش سرعت ثبت اطالعات باالتر از روش قبلی می باشد.

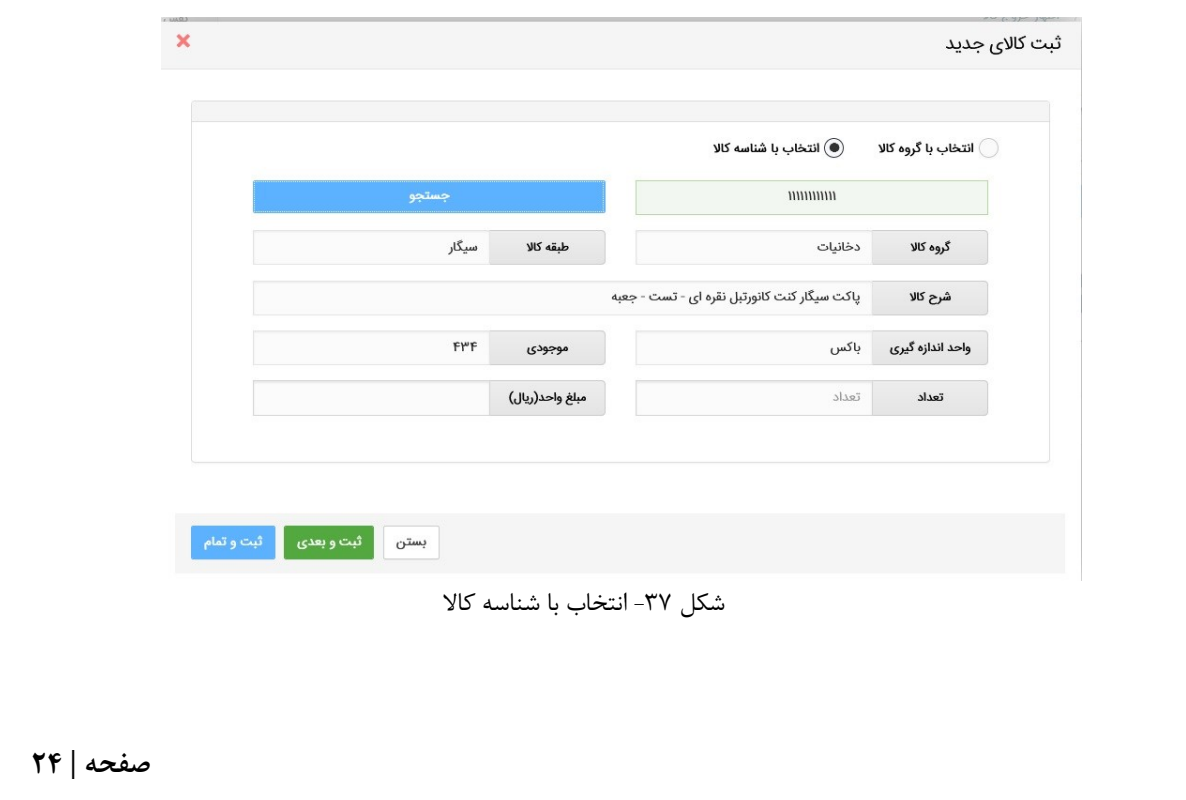

4( پس از افزودن کاال، در صفحه "اظهار خروج کاال" میتوانید اقالم کاالیی را که به لیست اظهار خود افزودهاید، حذف نمایید. سپس مطابق شکل 38 بر روی کلید "ثبت" کلیک نمایید.

نکته« پس از افزودن کاال امکان تغییر انبار وجود ندارد.

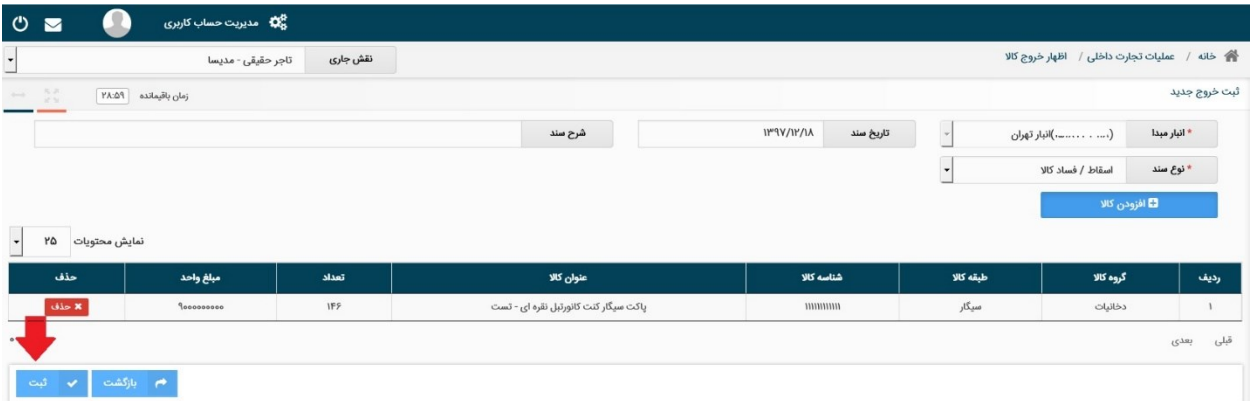

شکل ۳۸- لیست کالاهای افزوده شده به اظهار خروج کالا

5( پس از ثبت ردیف اظهار با وضعیت "ثبت اولیه" قابل مشاهده است. مطابق شکل 39 در ستون جزئیات سه کلید "ثبت نهایی"، "ابطال درخواست"، "جزئیات" و "ویرایش" تعبیه شده است.

**- ابطال درخواست؛** در صورتیکه از اظهار خود منصرف شدهاید، میتوانید با انتخاب این گزینه اظهار خود را ابطال نمایید.

**- جزئیات؛** با استفاده از این گزینه میتوانید اطالعات اظهار خود را مشاهده نمایید.

**- ویرایش:** با استفاده از این گزینه میتوانید اطالعات اظهار خود ویرایش نمایید.

**- ثبت نهایی؛** با انتخاب این گزینه، میتوانید نسبت به نهایی سازی اظهار خود اقدام نمایید. در اینصورت اظهار شما به وضعیت ثبت نهایی درآمده و به موجودی شما اضافه خواهد شد. پس از ثبت نهایی امکان ویرایش اظهار وجود نخواهد داشت. 6( بر روی کلید "ثبت نهایی" کلیک کنید )شکل 39(. با این اقدام، اقالم کاالیی موجود در اظهار خروج از موجودی انبار انتخابی شما کم می شود و وضعیت اظهار به حالت "تایید شده" تغییر خواهد کرد.

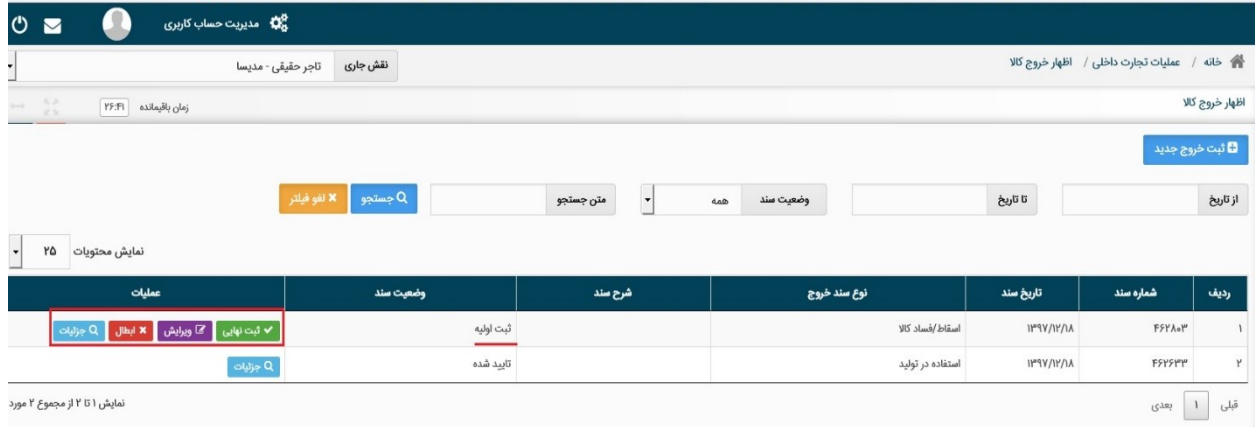

شکل -39 ثبت نهایی اظهار خروج کاال

پایان